# Высокоскоростная автоматическая машина циклического шитья TC12080

**Руководство по эксплуатации**

#### Содержание

Часть 1 Инструкции по эксплуатации

- 1 Описание изделия
- 1.1 Внедрение продукта
- 1.2 Применение изделия
- 1.3 Номер машины
- 1.4 Технические характеристики
- 1.5 Выбор и покупка изделия
- 2 Эксплуатация
- 2.1 Износ иголки и стирание нити
- 2.2 Регулировка натяжения нити на игле
- 2.3 Намотка шпульки
- 2.4 Регулировка количества намотки на шпульке
- 2.5 Установка шпульки
- 2.6 Регулировка натяжения шпульки
- 2.7 Замена иглы
- 2.8 Наладка иглы и регулировка вместимости игольной нити
- 2.9 Регулировка среднего нажима
- 2.10 Переключатель источника воздуха и регулировка нажима
- 2.11 Регулировка нажима вспомогательной прижимной лапки
- 2.12 Замена вспомогательной прижимной лапки
- 2.13 Регулировка положения края нити при начале шитья.
- 2.14. Производство
- 2.15 Электронные ярлыки
- 2.16. Разное
- 2.17 Шитье
- 3. Техническое обслуживание
- 3.1 Чистка вращающегося челнока и окружающего пространства
- 3.2 Смазка верха и низа игловодителя
- 3.3 Распределение масла вращающимся челноком
- 3.4 Впрыск масла в картер шестеренного механизма
- Часть 2. Инструкции по установке
- 1 Установка машины
- 2 Подвод электрического питания
- 3 Подача воздуха

Часть 1. Инструкции по эксплуатации

- 1 Описание изделия
- 2 1.1 Внедрение изделия

TC 12080-J представляет собой специальную автоматическую машину для шитья по шаблону.

● Машина пригодна для шитья тонких и толстых материалов.

● Отсутствует технология смазки шпиндельной коробки машины.

● Машина имеет максимальную скорость шитья порядка 3000 стежков в минуту.

● Регулировка диапазона хода иглы в пределах от 0,5 до -12,7 мм.

● Машина имеет функции автоматического распознавания шаблона, автоматического отрезания (при достижении определенной границы), автоматического останова и автоматического увеличения прижима.

● Имеется функция обнаружения границы поверхности и функция контроля нижней границы.

Швейная машина TC 12080-J полностью автоматизированным способом осуществляет шитье изделий из толстых и тонких материалов, широко используемых в легкой промышленности при пошиве одежды (включая пуховики (стеганые куртки), одежду из хлопчатобумажного материала: платья, юбки, куртки, костюмы и т.д.), шитье декоративных материалов внутренней отделки автомобиля, диванов, подушек безопасности, изделий для использования на открытом воздухе, чемоданов, домашнего текстиля, и т. д.

## 1.3 Номер машины

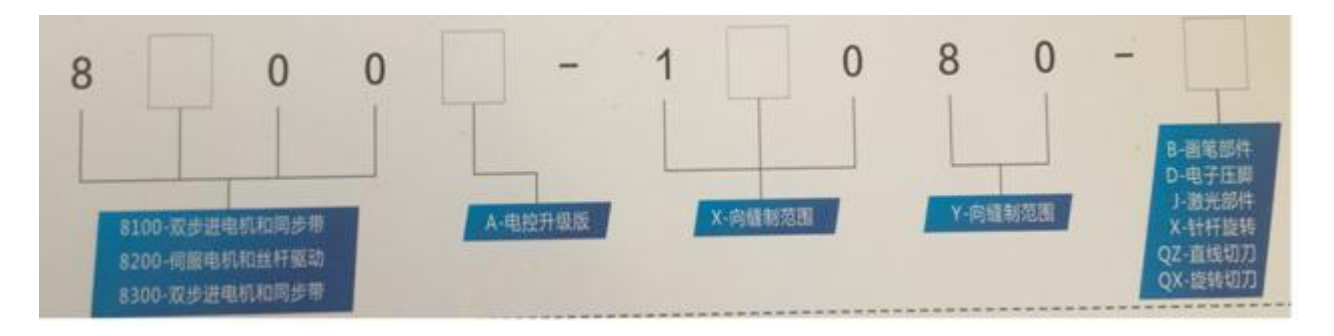

## 1.4 Технические характеристики

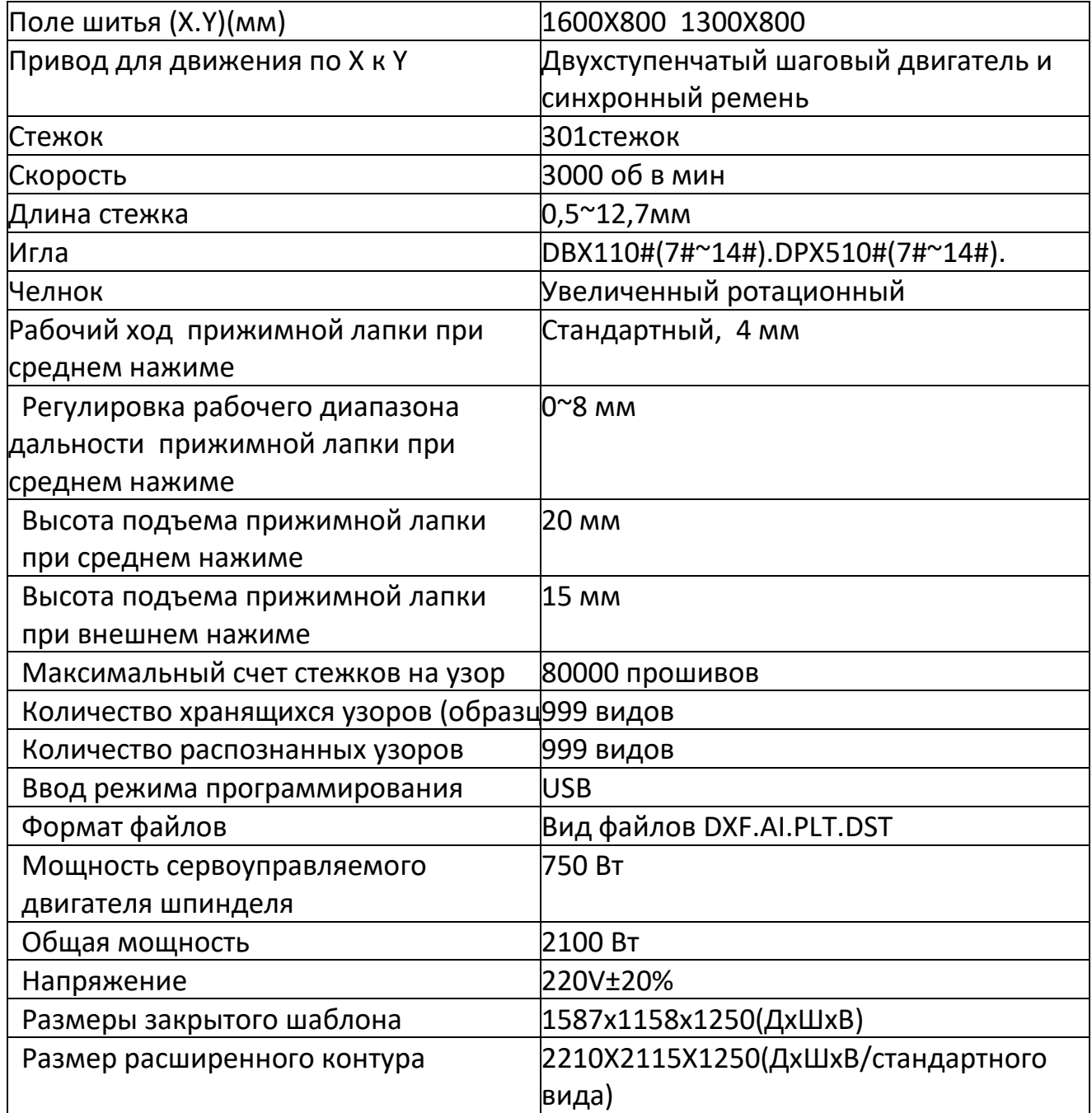

## 1.5 Выбор и покупка

- 1.B Компоненты для очистки
- 2.D Электронная нажимная лапка
- 3. J Компоненты лазера
- 4. X Вращающийся игловодитель
- 5. QX Роторный резак
- 2 Эксплуатация
- 2.1 Износ иглы и ниток

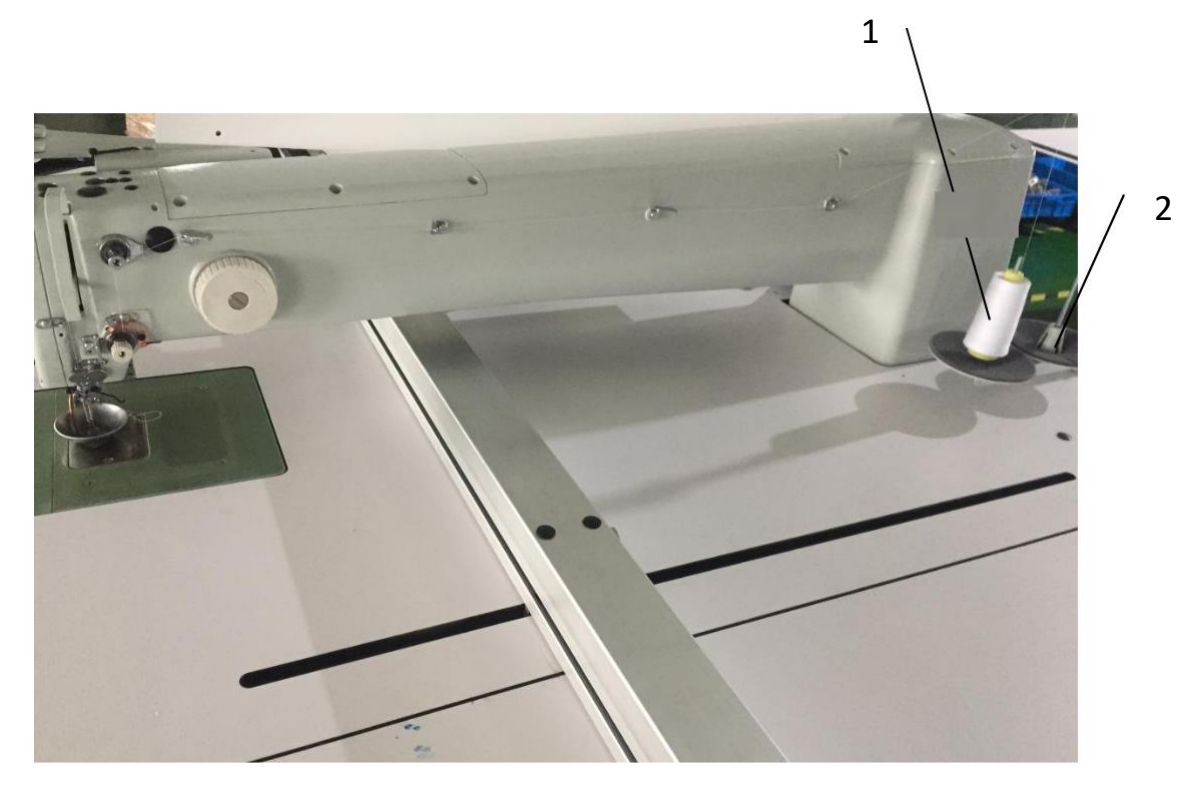

Рис.3

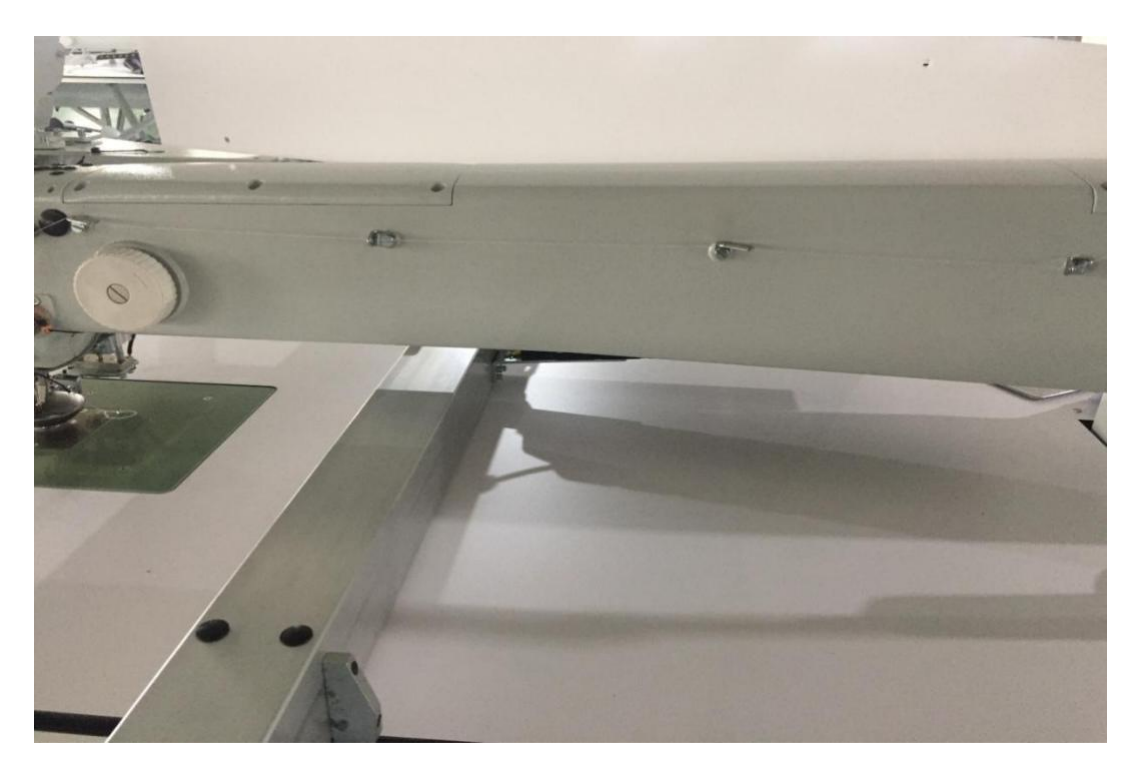

Рис. 4

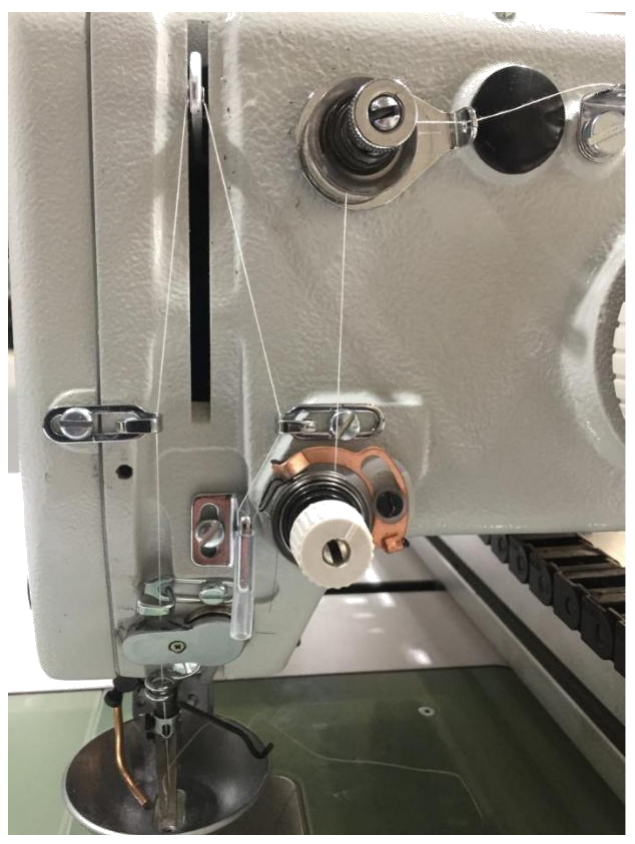

Рис. 5

Как показано на рисунке 3, сначала устанавливается катушка ниток 1 и 2, в

соответствии с рисунками 3, 4 и 5 нить вдевается в маленькое отверстие на 50-

60 мм .

2.2 Регулировка натяжения иглы (см. рис. 6)

Предварительное нажатие 1

Если ослабляется прижимная пластина основного прижимного устройства 3 то для контроля линии среза должно сохраняться небольшое остаточное натяжение; остаточное натяжение создается регулирующей предварительное натяжение рукояткой 2; с помощью устройства 1, также можно определять длину проволокошвейной головки после автоматического среза.

Если вращать рукоятку 2 по часовой стрелке (+), концы нити становятся короче. Если рукоятка 2 вращается против часовой стрелки, то концы нити становятся длиннее.

Натяжение основного прижимного устройства 3 (натяжение игольной нити) должно устанавливаться как можно меньше, а узел должен располагаться в середине сшиваемого материала (Рис. а); избыточное натяжение при сшивании материала может приводить к его разрыву или сморщиванию.

При вращении рукоятки 4 по часовой стрелке  $(+)$  натяжение игольной нити увеличивается. При вращении рукоятки 4 против часовой стрелки - (-) натяжение нити в игле уменьшается.

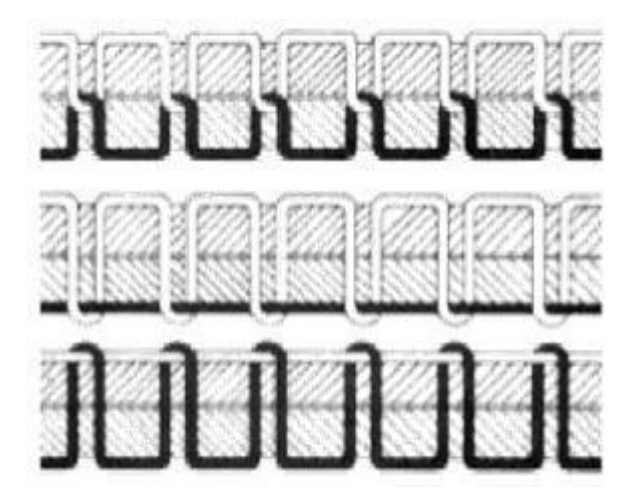

Рис a : правильный узел находится в середине шва.

Рис b : слишком низкое натяжение иглы или слишком высокое натяжение при вращении.

Рис c : слишком высокое натяжение иглы или слишком низкое натяжение при вращении.

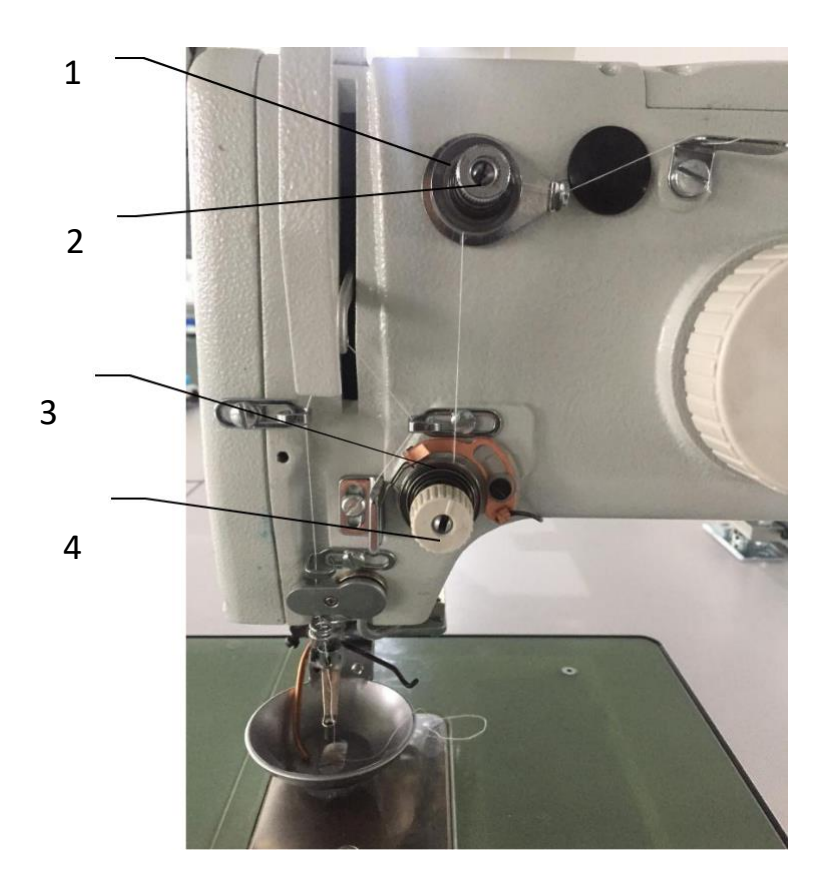

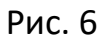

#### 2.3 Мотка на катушки (Рис.7)

- $-$  Подключить намоточное устройство к розетке в правом нижнем углу передней панели и нажать кнопку на розетке, чтобы включить (двигатель)
	- $\rightarrow$ вставить шпульку 3 на перемоточную шпульку 4;
	- $-$ согласно Рис.7 катушка с нитью размещается на оси 8;
	- $\rightarrow$ размещение нити показано;
	- $-$ на шпульке 3 сделать рукой несколько оборотов по часовой стрелке;
	- $\rightarrow$ нажать кнопку 5 и начать намотку;
- 一 при намотке (80%) вместимости шпульки намоточное устройство автоматически прекратит вращение. Для остановки намотки вручную следует нажать кнопку 6;
- 一 отрезать нить ножницами и удалить шпульку 3.

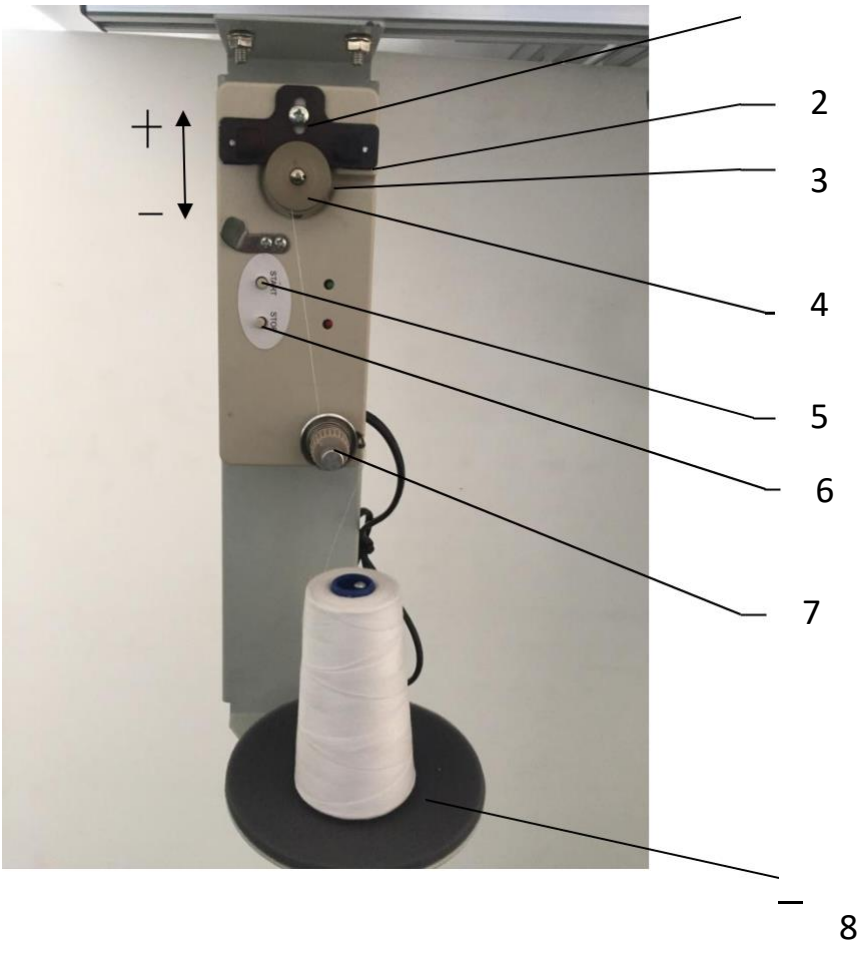

Рис. 7

#### 2.4 Регулировка объема намотки на шпульке (Рис. 7)

Ослабление винта 1 увеличивает намотку, регулируемую деталью 2, в направлении "+" и уменьшает намотку, регулируемую деталью 2, в направлении "-".

Осуществить намотку шпульки на 80 % от ее вместимости.

2.4.2 Регулировка положения катушки

Положение или форма намотки на шпульке показаны на Рис.8.1, если форма намотки шпульки такая, как показано на Рис. 8.2 и Рис.8.3, то для получения намотки, показанной на Рис.8.1 необходимо ослабить винт 7 (см.Рис.7) и двигать деталь 4 вверх и вниз.

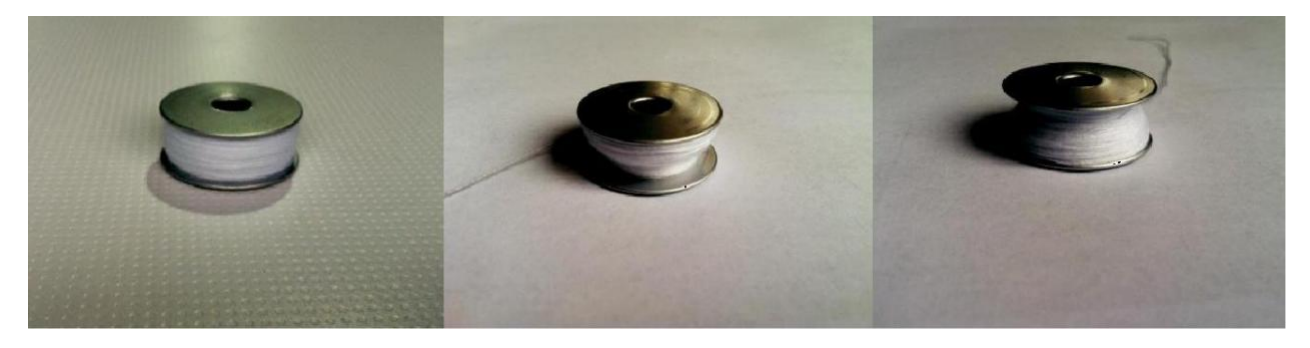

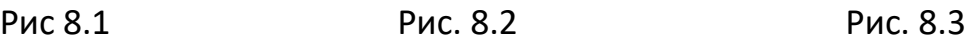

2

## 2.5 Вставить шпульку

2.5.1 Нажать кнопку 1(Рис.9) на крышке 2 (Рис.10), поднять или снять крышку 2.

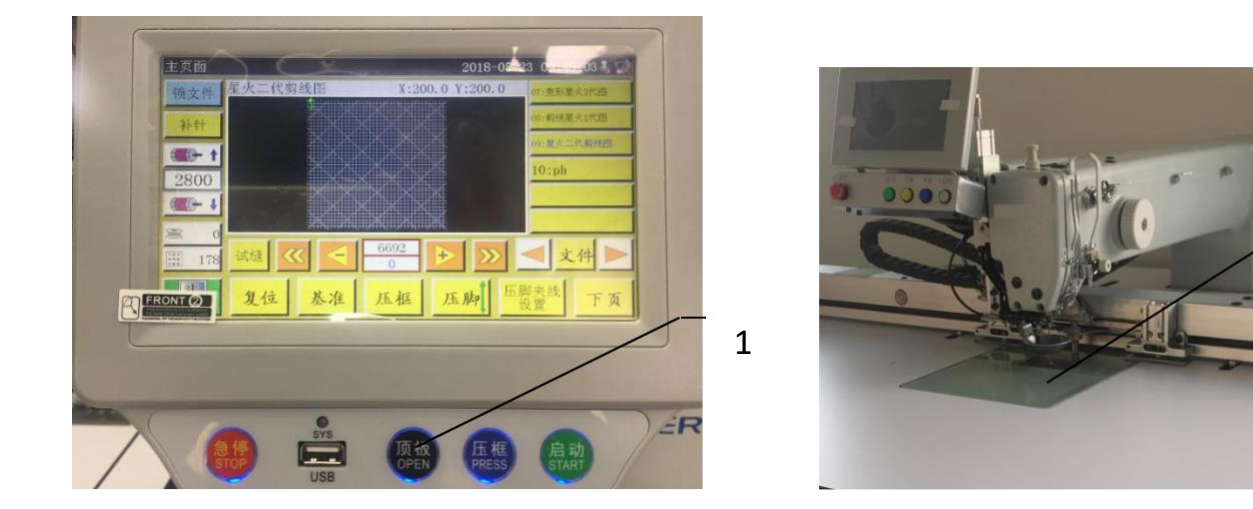

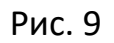

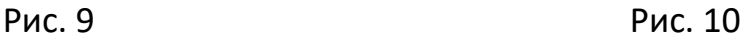

- 2.5.2 Снятие шпульки
	- $-$  Поднять крышку 1(Рис.11),
	- $\rightarrow$  снять шпульный колпачок 2 с намотанным сердечником 3 (Рис.12),
	- $-$  вынуть пустую шпульку из шпульного колпачка 2.
- 2.5.3 Вставка заполненной шпульки (Рис.12)
	- $\rightarrow$  Вставить заполненную шпульку 3 в шпульный колпачок 2,
	- $\rightarrow$  чтобы вставить нитку в отверстие 5 необходимо взять нитку челнока и используя паз 4 нажать на наружную поверхность челнока 6,
	- $-$  длина нитки в челноке составляет приблизительно 5 см, отсчитывая от шпульного колпачка. 2,

 $\rightarrow$  во время вытягивания нити шпулька должна вращаться в направлении указанном черной стрелкой,

一 поместить колпачок шпульки 2 в шпульку,

 $-$  закрыть крышку 1.

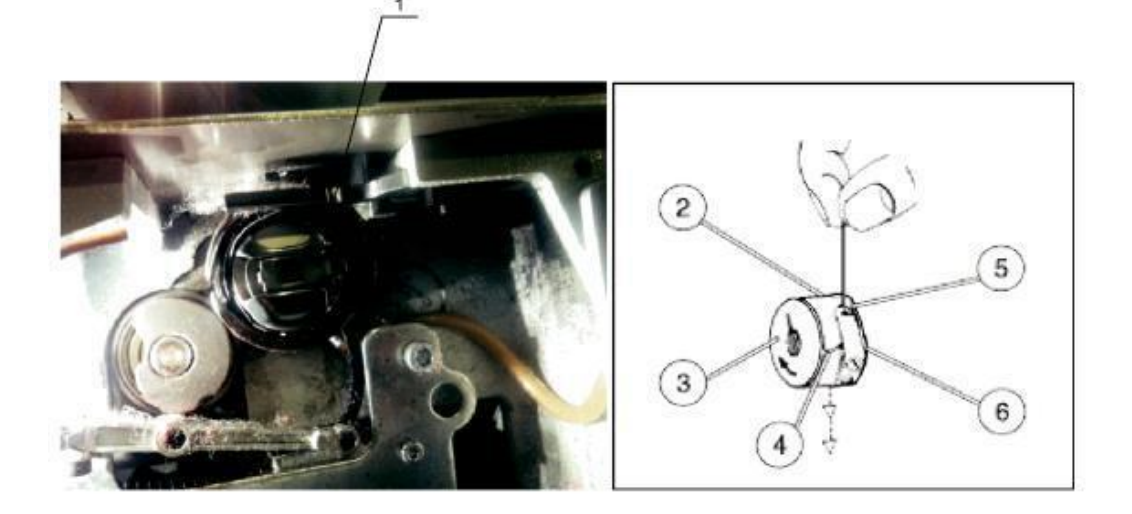

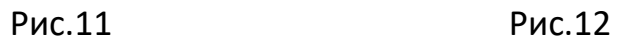

## Удаление шпульки

- $-$  Закрыть крышку дверцы 1,
- $\rightarrow$  удалить шпульный колпачок 2 с сердечником 3,
- 一 вынуть пустую шпульку из шпульного колпачка 2.
- 2.6 Регулировка натяжения в шпульке

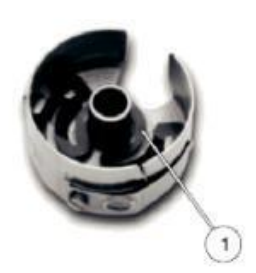

Рис.13 Рис.14

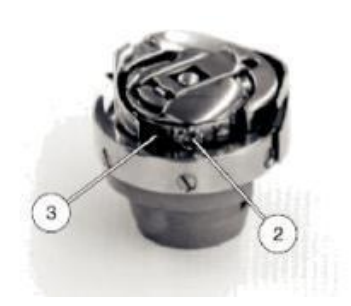

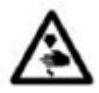

Предостережение : во избежание повреждения выключать главный рубильник подачи питания только при выключенном питании машины.

Регулировка натяжения нити

С целью соблюдения требований к линейности перемещения нити, как показано ниже на рис. 14.1, натяжение шпульки устанавливается следующим образом:

При заполнении шпульки измеряется рекомендованное значение натяжения шпульки, рекомендованное значение составляет 25 г (12,5 г дает тормозная пружина 1 и 12.5 г дает шпулька 3.

 $-$  Применяются следующие правила установки шпульки 3.

Колпачок шпульки с заполненным сердечником медленно опускается под

собственным весом (см.12), а тормозная пружина 1 действует как

автоматический сдвиг.

Прекращение поворота шпульки под действием нити.

Регулировка этих двух значений натяжения производится следующим образом.

- $-$  Винт 2 на Рис.14 полностью устраняет натяжение шпинделя 3.
- $\sim$  Сгибающая тормозная пружина 1 дает половину натяжения от значения рекомендованной границы натяжения.
- $\equiv$  Шпулька помещается в колпачок и в челнок.
- $\rightarrow$  Коробка со шпулькой надевается на крючок игловода.
- $-$  Одной рукой держать нить.
- $\rightarrow$  Провернуть вручную колесо до момента начала шитья.
- $-$  Использовать иголку для извлечения находящейся в челноке нити из маленького отверстия.
- $-$  Затянуть винт регулировки 2 после достижения приблизительно

половины рекомендованного значения натяжения.

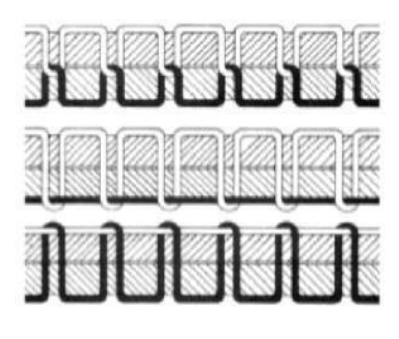

Рис. а: правильный узел в середине шва.

Рис. b: слишком слабое натяжение иглы или слишком большое натяжение при вращении.

Рис. c:слишком большое натяжение нити или слишком слабое натяжение при вращении.

图 14.1

2.7 Замена иглы

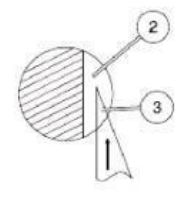

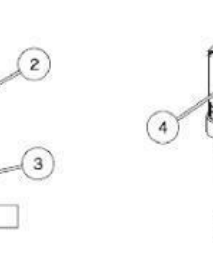

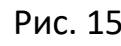

Рис. 15 Рис. 16 Рис.17

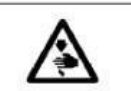

Предупреждение: для предотвращения травм отключить главный выключатель и заменять иглу только при отключенном питании. Ослабить винт 1 удалить иглу, вставить новую иглу в отверстие под иглу 4 .

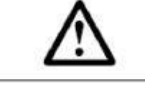

Примечание: отверстие под иглу 2 должно совпадать с концом вращающегося челнока 3 (Рис. 16) Винт 1.

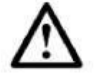

Примечание: расстояние между крючком игловода и иглой необходимо переустанавливать, если замененная игла имеет другие характеристики (см. Руководство по техническому обслуживанию).

Игнорирование указанных выше регулировок может

привести к поломке

2.8 Наладка иглы и регулировка подачи игольной нити

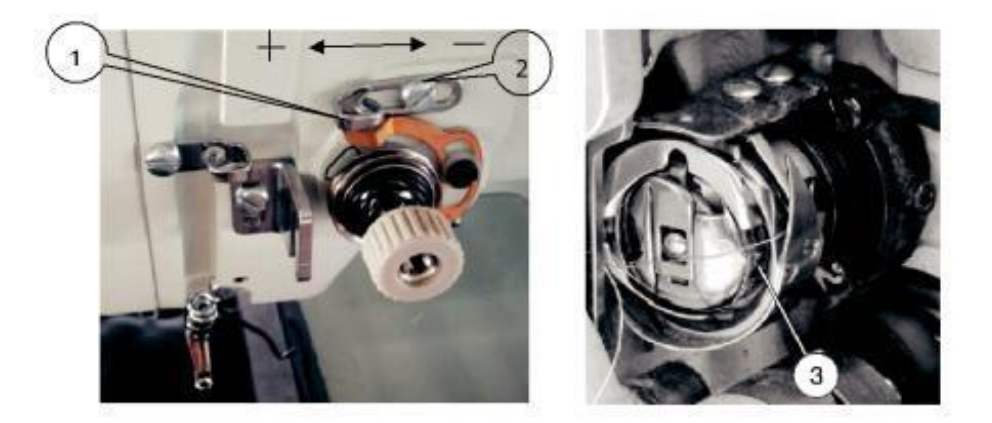

Рис. 18 Рис. 19

Регулятор подачи нити 1 контролирует количество нити, необходимое для получения шва.

Лучшее шитье гарантируется только при правильной наладке

регулятора подачи игольной нити.

Установка границы (положения) иглы зависит от следующих

факторов:

--шов;

--толщина пришиваемого материала.

Предупреждение: при повреждении сшиваемого материала необходимо отключить питание машины

Регулировка натяжения иглы проводится только во

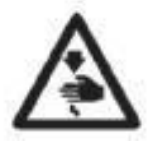

время шитья. Регулировочное устройство

настраивается с помощью регулирующего клапана.

Затянуть винты.

2.9 Установка необходимого нажима (Рис. 22)

Открыть клапан, регулирующий нажим.

При повороте винта 1 по часовой стрелке нажим увеличивается, при повороте

винта 1 против часовой стрелки уменьшает нажим.

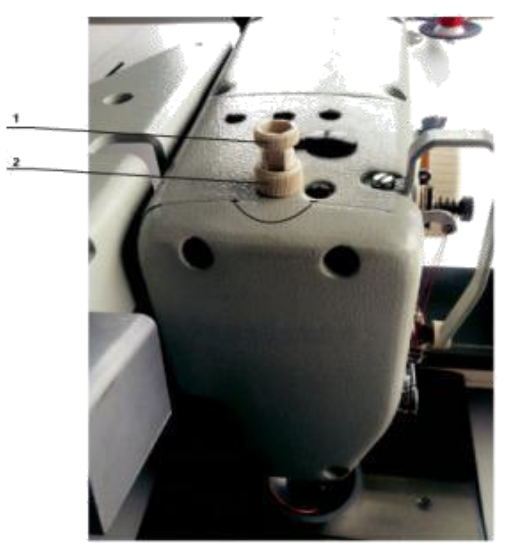

Рис 20

2.10 Включить источник воздуха и регулятор нажима (Рис.21)

2.10.1 Поворот крана подачи воздуха влево (воздушный золотник) закрывает

подачу воздуха, поворот вправо открывает.

2.10.2 Потянуть кнопку 2 вверх, ее вращение по часовой стрелке увеличивает

нажим, вращение против часовой стрелки уменьшает нажим, стандартное

давление воздуха равняется 0,6 Мпа.

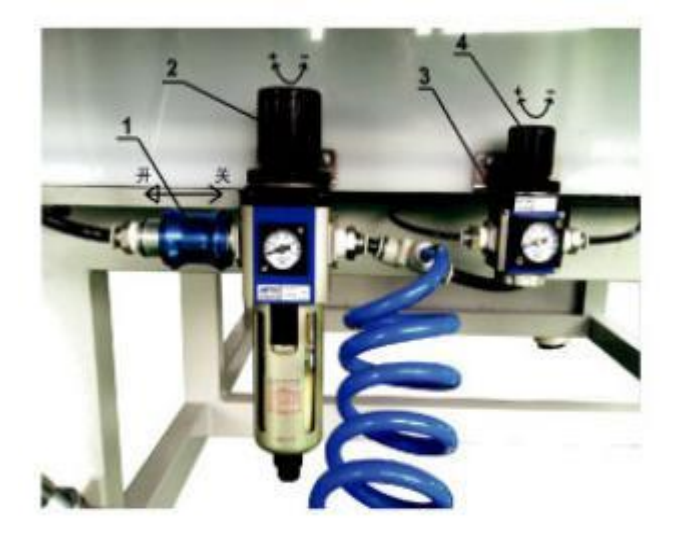

Рис. 21

2.11 Регулировка нажима вспомогательной прижимной лапки.

2.11.1 В соответствии с Рис.21 настроить регулирующий нажим педали барабана клапан 3 и потянуть ручку 4 вверх с поворотом по часовой стрелке для увеличения и против часовой стрелки для уменьшения нажима.

2.11.2 Регулировать верхний и нижний дроссельный клапан 3/4

барабана вспомогательной прижимной лапки и отрегулировать скорость

движения и нажим нажимной лапки вверх и вниз, как показано на Рис. 22,

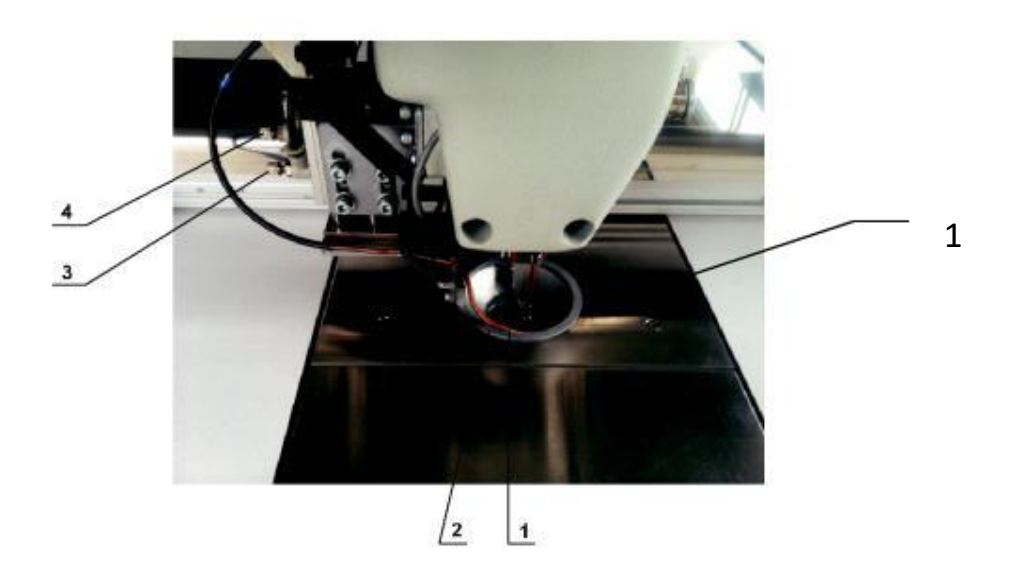

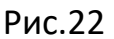

2.12 Замена вспомогательной прижимной лапки.

В соответствии с фактическим состоянием процесса шитья по-разному осуществляется сборка или разборка вспомогательной прижимной лапки, Рис. 22. При замене вспомогательной большой прижимной лапки 1 (заводская установка) и показанной на Рис. 23 вспомогательной прижимной лапки и прижимной пластины, следует соблюдать параллельность нижней плоскости прижимной лапки и большой игольной пластины.

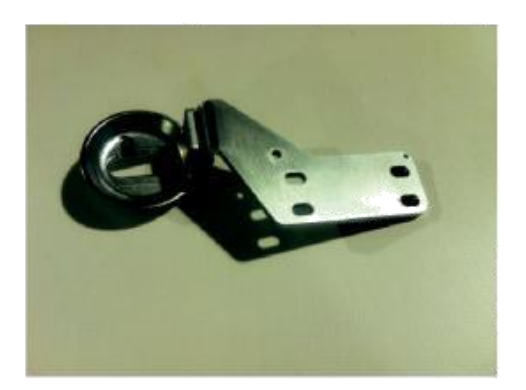

Рис 23

2.13 Регулировка хода прижимной лапки при среднем нажиме 1(Рис.24)

В зависимости от толщины материала шитья и при шитье бархата, ход прижимной лапки должен быть отрегулирован под среднее натяжение. С целью регулировки сначала вводится главный интерфейс электрического управления, как показано на Рис. 26.2 кнопка для входа, показанная на Рис. 25.2 устанавливает параметры PM машины из Рис. 25.3 11111111, еще раз вводится пароль, как показано на Рис. 25.4 для настройки параметров сервопривода РМ прижимной лапки по Рис. 25.5 (заводская настройка предусматривает высоту прижимной лапки 2 мм)

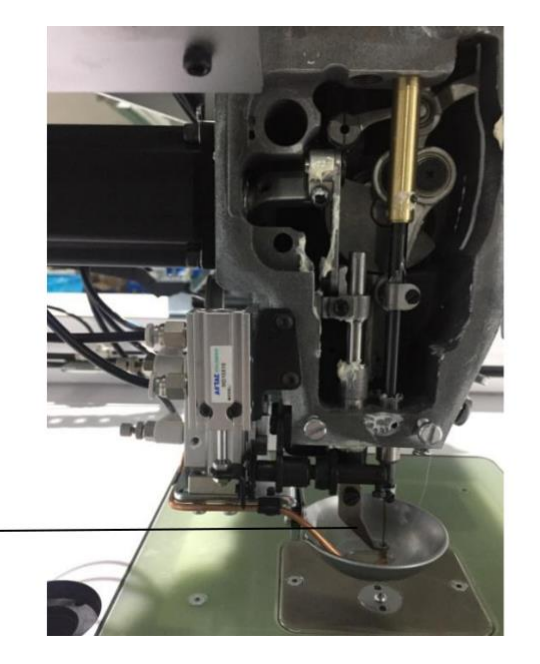

1

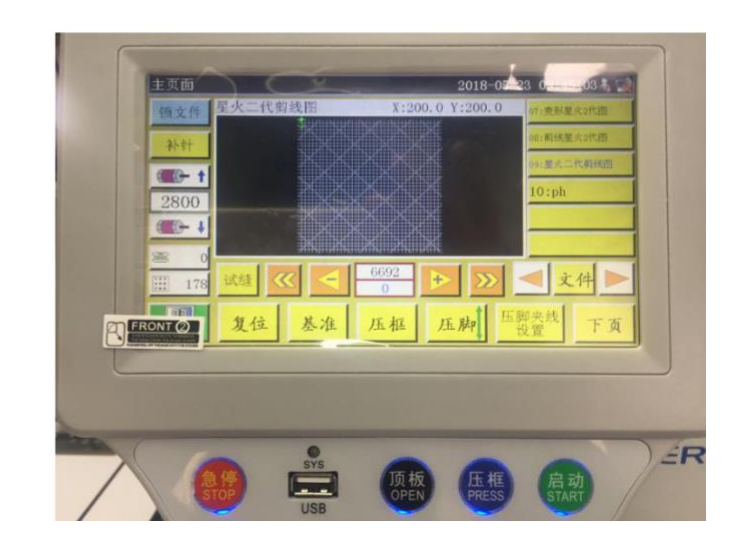

Рис.24 Рис. 25.1

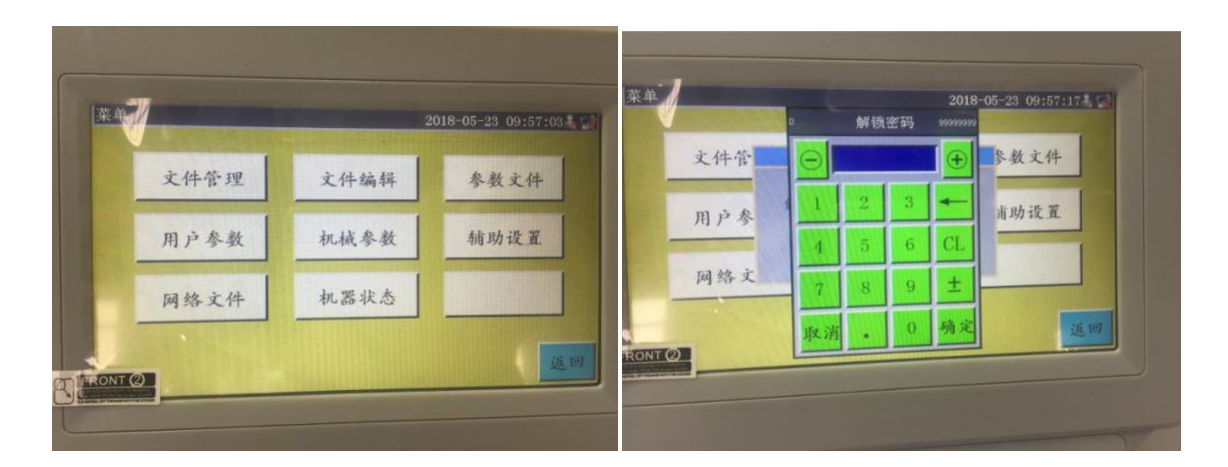

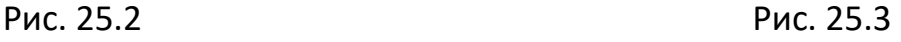

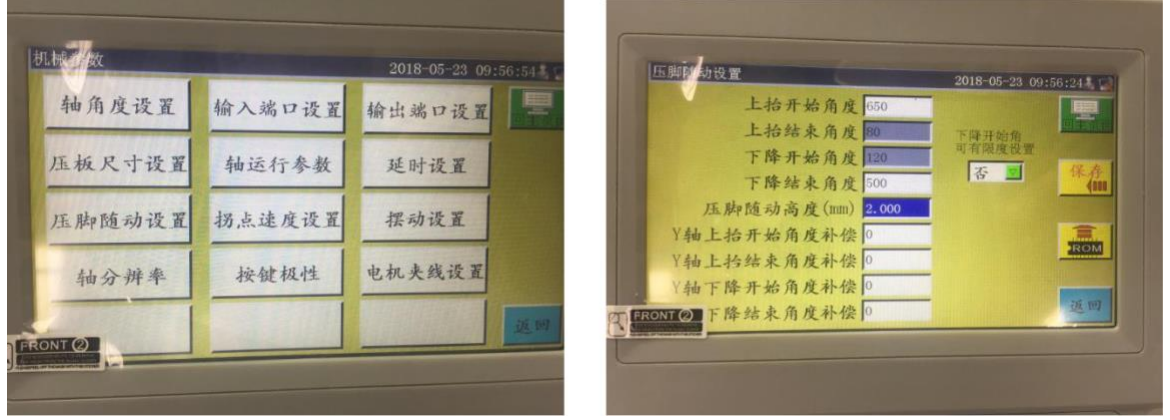

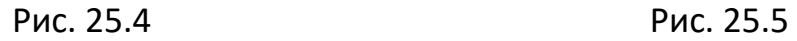

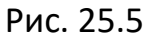

2.14 Регулировка положения края нити при начале шитья.

В соответствии с требованиями к шитью в некоторых случаях шитье производится сверху швейного материала 1, а в других снизу 2, как показано на фиг.26, эти требования должны изменить функцию перфорированного барабана и верхнего давление продувочного воздуха.

一 Если нить находится под материалом шва, открыть барабан с круговой шкалой и закрыть функцию верхней границы давления подаваемого воздуха.

一 Если граница поверхности (нити) находится выше материала, открывается барабан с круговой шкалой и открывается верхняя граница давления подаваемого воздуха.

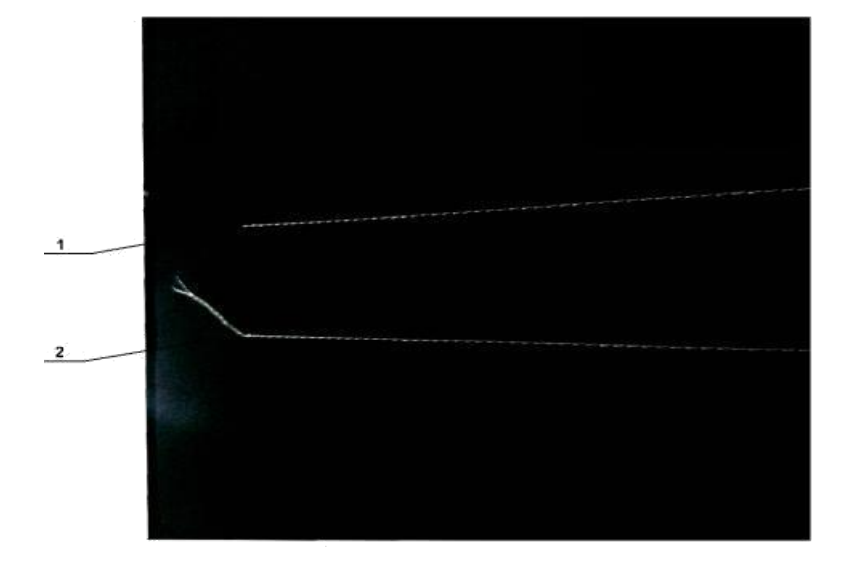

Рис 26

2.14.1 Регулировка графической функции барабана (Рис.27)

Усовершенствованный главный интерфейс показан на Рис. 25.1 Для вхождения в интерфейс нажать кнопку, как показано на Рис. 25.2, нажать ключ параметров потребителя по Рис. 27.1 и кликнуть настройку границы сдвига чтобы войти в интерфейс, как показано на Рис. 27.2.

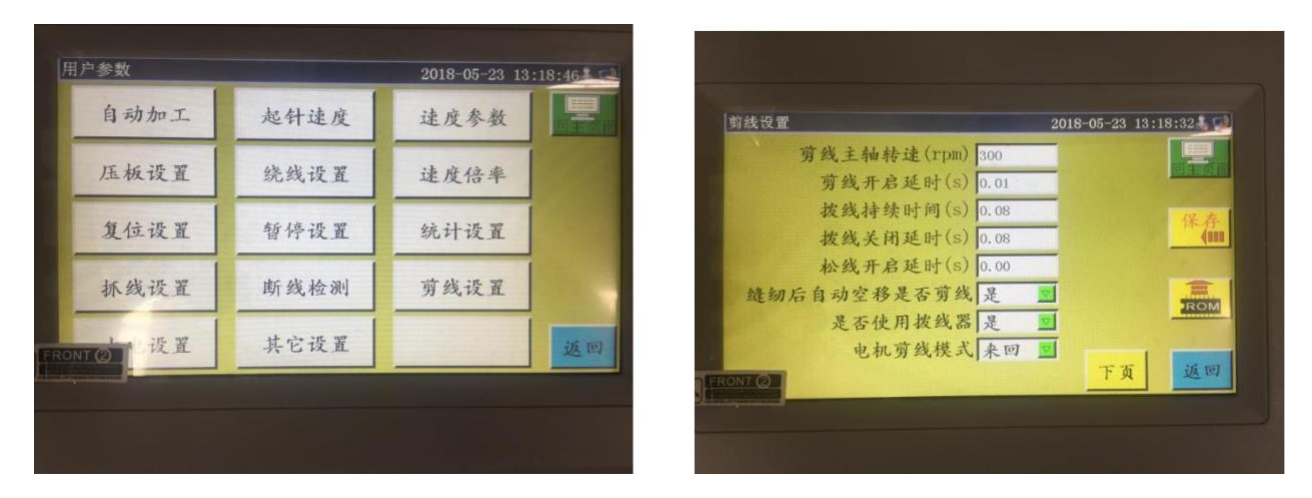

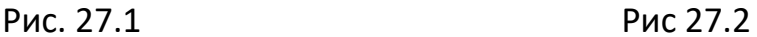

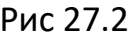

2.14.2 Регулировка верхней границы давления

С помощью электронной системы управления электромагнитным клапаном, когда сжатый воздух выдувается из трубки (Рис. 28) 1, подавать воздух в прижимную лапку головки иглы вспомогательной машины 2, находящуюся ниже шва при сдавливании нити вспомогательной прижимной лапкой и шаблоном, из-за положения и противостоящего угла и отверстия в

шаблоне нельзя закрепить нить, для которой нужно отрегулировать направление обдува.

Для цифрового управления и обработки шаблона для шитья используется программное. Для обработки шаблона кликнуть как показано на Рис. 29.1, нажать 47 (вход в) как показано на Рис.29.2 для изменения «"to slogan" на 5 и «уровень» на высокий (низкий - означает закрытие).

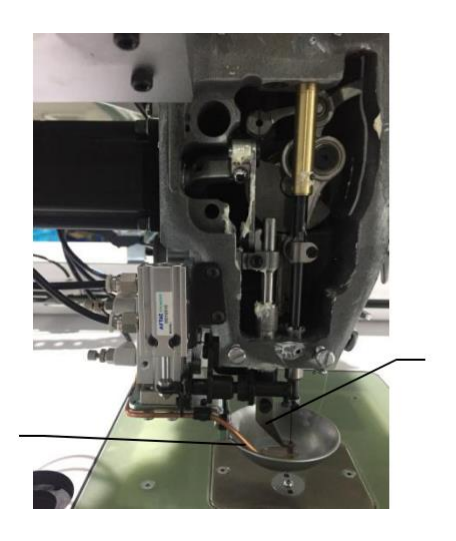

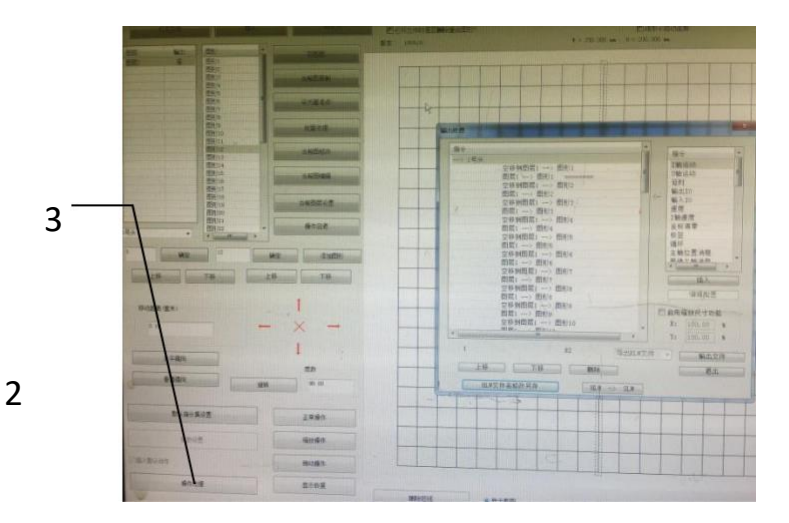

 $1$  Рис. 28 Рис. 29.1

1

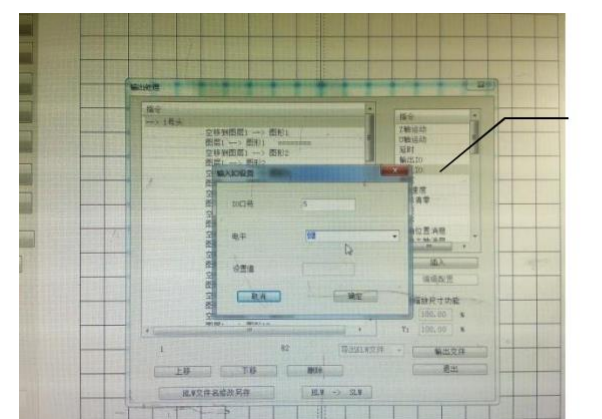

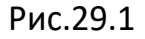

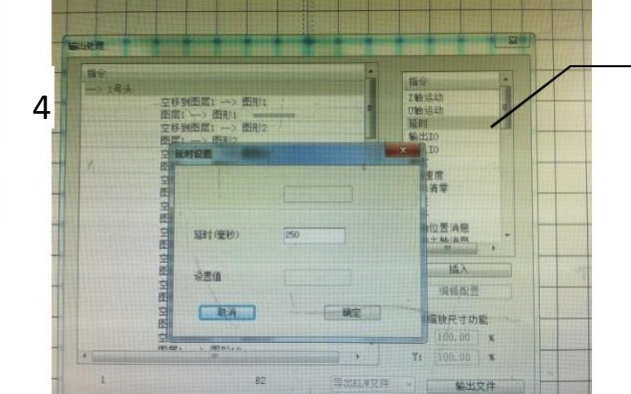

5

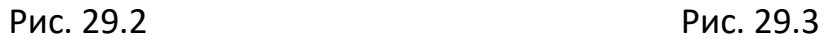

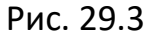

#### 2.15 Производство

2.15.1 Вырезание шаблона

На рис. 29.6 приводится шаблон с максимальным диапазоном шитья модели 13080, а на Рис. 29.7 шаблон с максимальным диапазоном шитья модели 16080.

Шаблон вырезается из

- 一 панели из поливинилхлоридного волокна,
- $-$  пластины из поливинилхлоридного волокна толщиной 1,5 мм.
- $\rightarrow$  Размер шаблона можно регулировать в соответствии со швейными

изделиями и узорами,.

- $\rightarrow$  в соответствии с выбранными сложными узорами с швейными канавками 6-8 мм.
- $\sim$  След швейный канавки на шаблоне проектируется в соответствии с

швейным узором и процессом.

 $-$  Выбранная для изготовления шаблонов гравировочная машина

обеспечивается тренированными специалистами граверами.

一 Удаление верхнего и нижнего шаблонов и установка пластины после гравировки.

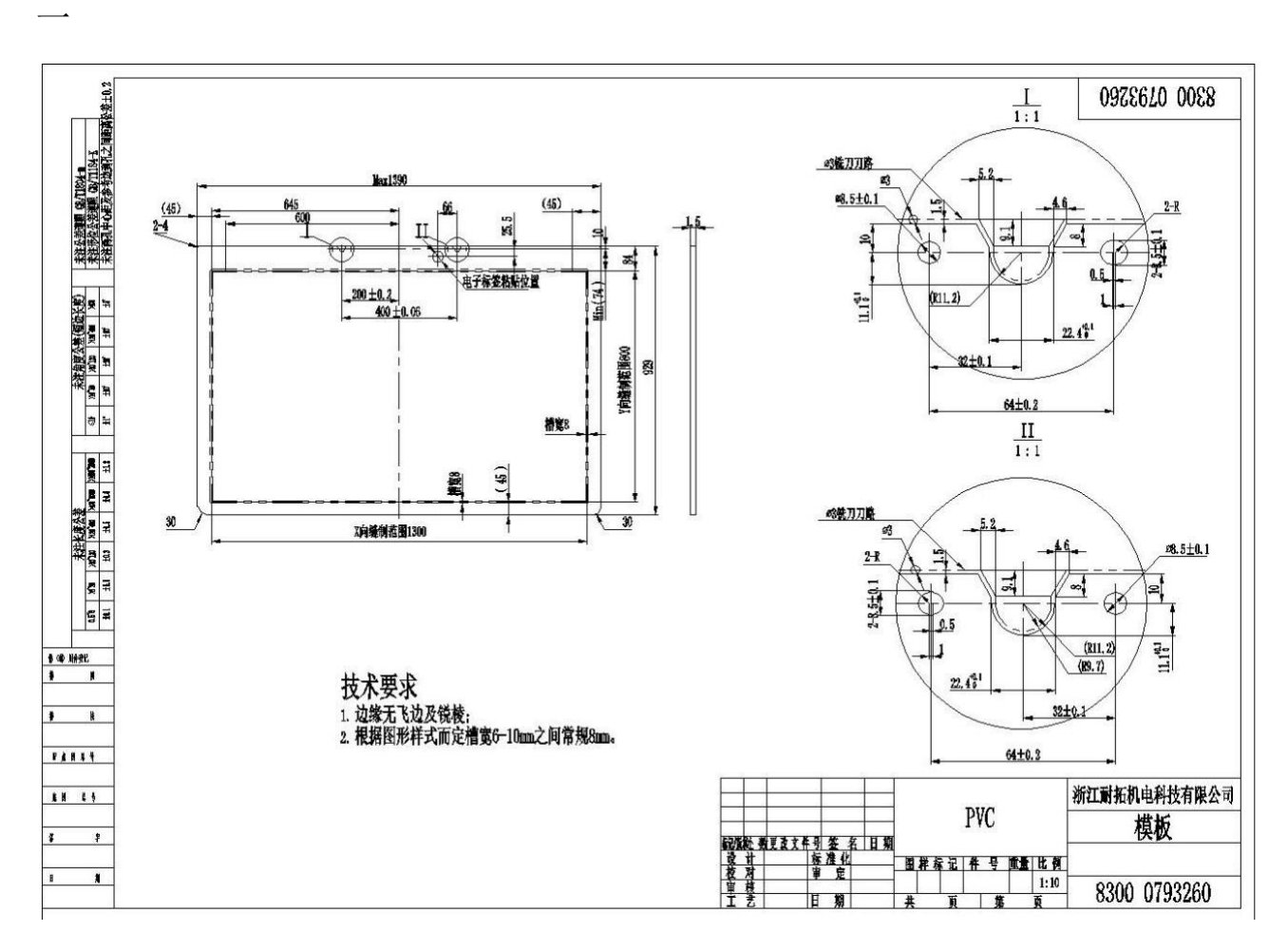

Рис. 29.6

#### 2.15.2 Шаблон в сборе

一 выгравировать верхний и нижний шаблоны в соответствии с требованиями дизайна.

一 как показано на рис.30, поместить верхний шаблон на нижний , прорези для шитья A верхнего и нижнего шаблонов должны быть выровнены и перекрываться, а специальная лента 4 (шириной 36 мм) шаблона должна крепиться в показанных на рис.30.31 точках 1.2.3.4, см. рис.30.31.

верхняя и нижняя канавка для опалубки приклеена нескользящим материалом, таким как двухсторонняя клейкая шлифовальная лента или

соединена точечным приклеванием при соответствующем расположении натянутой ткани , чтобы сделать след швейной нити более красивым..

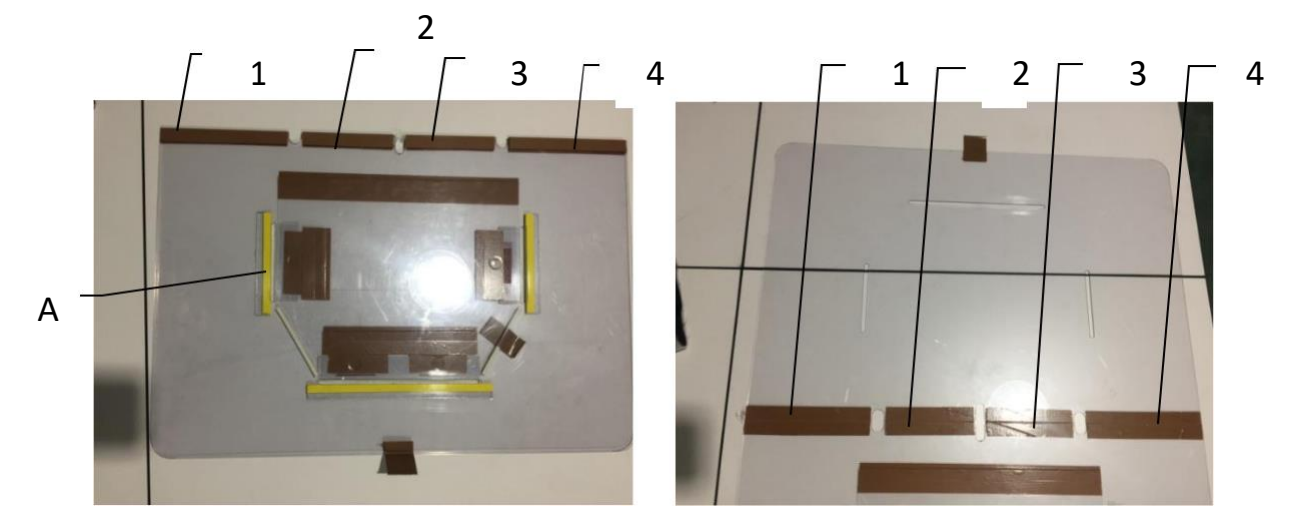

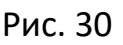

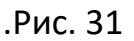

2.16 Электронное сканирование

2.16.1 Установка электронных сканеров. Сначала устанавливается сканнер, а затем вращаюшаяся рамка, как показано на Рис.32.

2.16.2 Приклеивание карты с интегральной схемой. Присоединить карту с интегральной схемой к шаблону с двух сторон клеящим веществом., как показано на Рис.33.

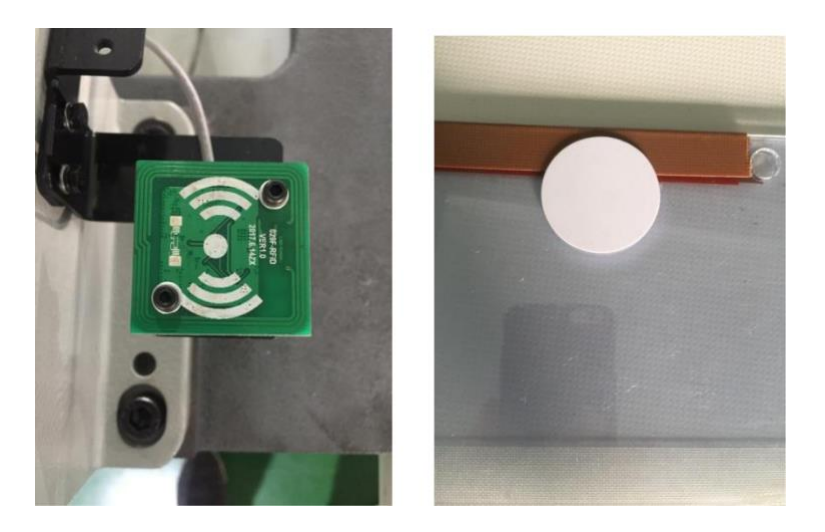

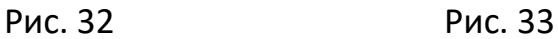

#### 2.16.3 Считывание узоров

IC-карта наверху электронных сканеров в электрическую сеть управления главного интерфейса (Рис. 34) позволяет выбрать файл с узором (Рис. 36) II) после возвращения на основной интерфейс возвращаются точки (Рис. 34), кликнуть 34 «файл блокировки» , показанный на Рис. 34, после этого IC карта (карта с микросхемой) снова после 1 выравнивания электронным сканером отобразит нужный шаблон (рисунок 36).

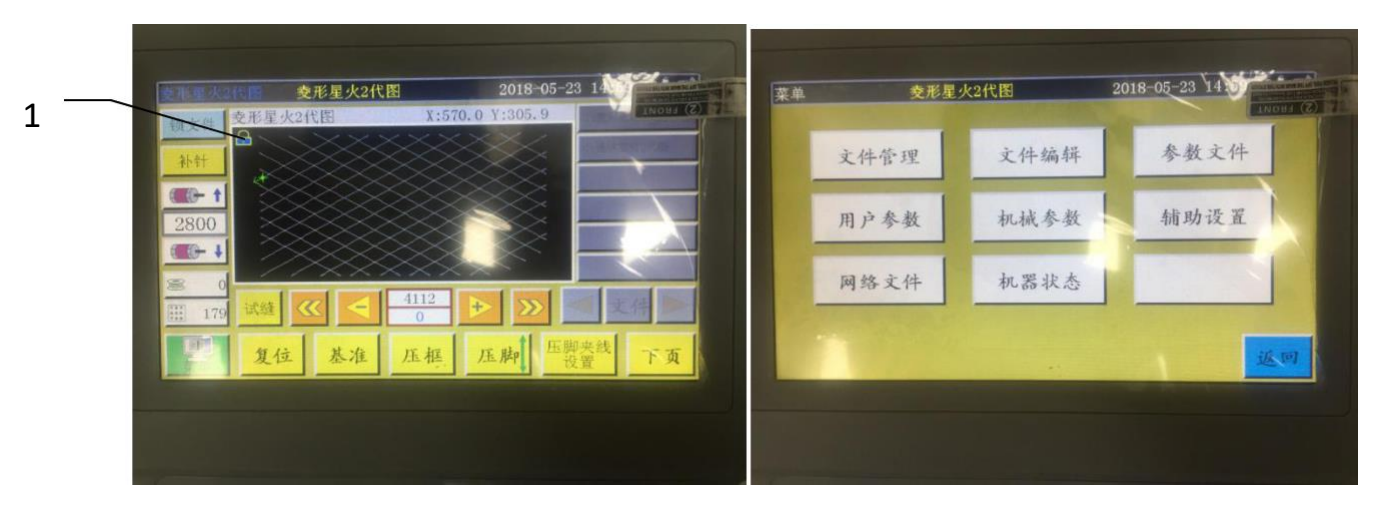

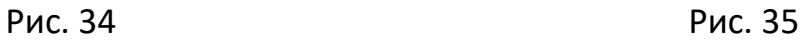

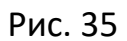

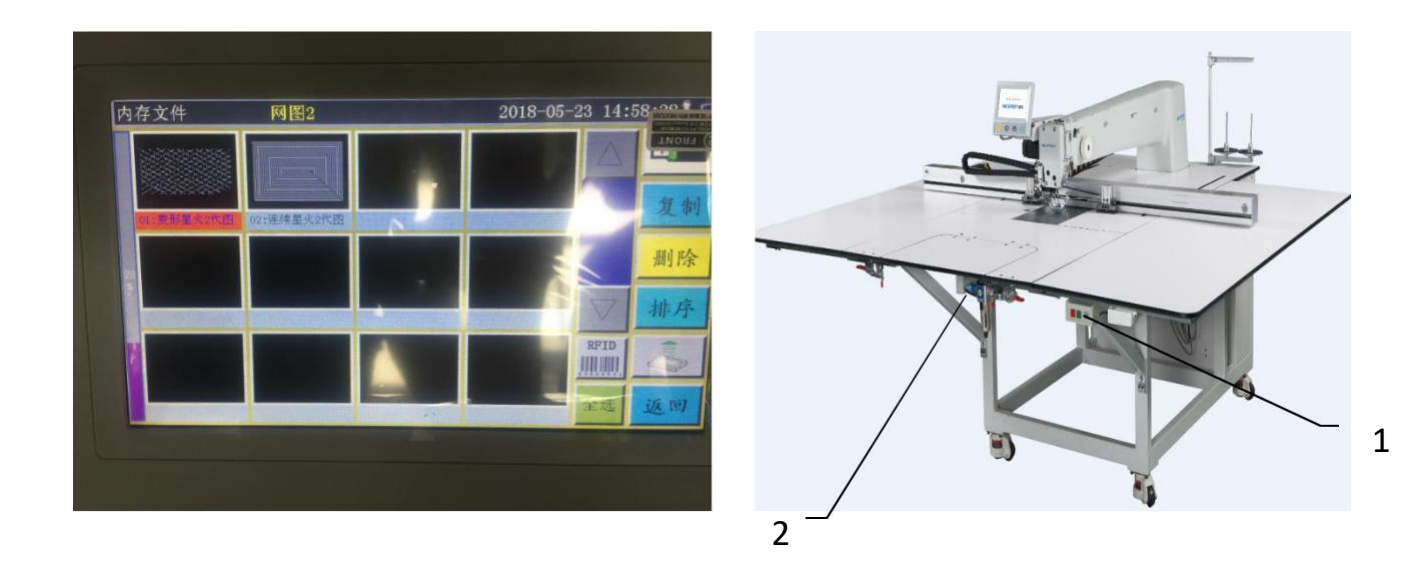

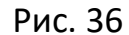

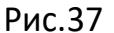

#### 2.17 Разное

Использование и закрытие электронного сканера дальности иглы (от плоскости шитья), регулировка скорости иглы, регулировка следа швейной нити (узор), настройка редактирования и импортирование операционной панели функции определения обрыва нити, базовая настройка шаблона определение линии привязки вверх и вниз, автоматическая настройка автоматического отрезания нити и т. д., Следует ознакомиться с руководством по эксплуатации системы электронного управления.

2.18 Шитье

#### 2.18.1 Включить главный выключатель

Для подачи питания согласно Рис. 37 нажать кнопку 1.

2.18.2. Включить общий выключатель подачи питания

В соответствии с Рис. 37, переместить воздушный клапан 2 вправо и открыть подачу воздуха

2.18.3 Повторное включение

В соответствии с Рис. 34, нажать кнопку переустановка машины,

остановить иглу в верхнем положении поднять вспомогательную прижимную

лапку и среднюю прижимную лапку при среднем нажатии.

2.18.4 Считать программу узорчатого шитья или разработать программу узорчатого шиться непосредственно на панели управления, как подробно описано в руководстве по эксплуатации электронной системы управления.

2.18.5 Использование шаблона

2.18.5.1 Как показано на рис.38, пустой шаблон (без шовного материала) выдвигается так что порт А позиционирующий пластину 1 шаблона надевается на установочный штифт и два других вспомогательных порта позиционирования B надеваются на позиционирующую втулку и опускаются вниз.

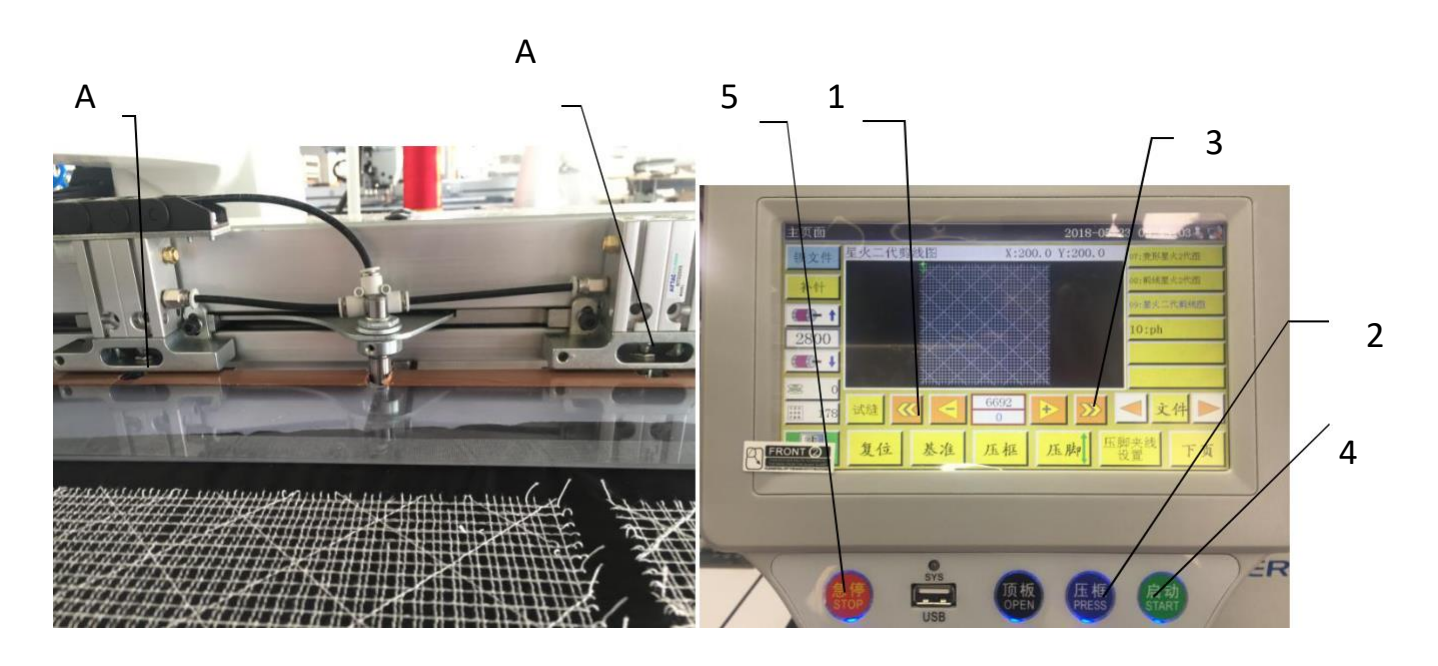

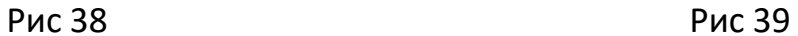

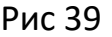

2.18.5.2 В соответствии с Рис. 39 нажать кнопку 2 для поднятия и нажать на шаблон.

2.18.6 Считывание программы узорчатого шитья.

2.18.6.1 Если к шаблону прикреплена карта с микросхемой то необходимо открыть панель рабочего экрана электронного сканера (см. Инструкцию по электронному управлению) автоматической идентификации карты с микросхемой, соответствующей процедурам узорчатого шитья;

2.18.6.2 Если к шаблону не подключена карта с микросхемой, то узорчатое шитье осуществляется в ручном режиме в соответствии с шаблоном, используемым на панели рабочего экрана.

2.18.7 Выбор эталонного тестирования

Эталон устанавливается с целью обеспечения совпадения следа узорчатого шиться с гравировкой на шаблоне.

После установки эталона входим в шаблон на рабочем экране как показано на Рис. 39 нажатием кнопки 5 не отпуская ее (Рис. 39) что необходимо для остановки процесса моделирования.

2.18.8 Материал для шитья

#### 2.18.8.1 Переход к шаблону

Как показано на рисунке 39, поместить шаблон в положение покоя, нажать кнопку 2, чтобы развернуть шаблон в направлении х к двум барабанам на линейном модуле и удалить шаблон.

2.18.8.2 Работа с тканью

Ткань для шитья, должна быть уложена на шаблон, а материал шва должен быть гладким после укладки, при этом материал шва должен быть прижат в соответствии с различными методами прижимания шаблона, чтобы материал шва не мог сдвинуться; если ткань содержит шерсть или хлопок, то следует максимально увеличить вытяжку воздуха.

2.18.9 Переустановка и установка шаблона для выполнения эталонного тестирования.

- $-$  Для работы следовать п. 2.18.3.
- $-$  Для работы с шаблоном и материалом для шитья следовать п. 2.18.5.  $-$  Для эталонного тестирования следовать п. 2.18.7.
- 2.18.10 Начало работы В соответствии с Рис. 39 для начала шитья и входа в автоматический режим шитья нажать кнопку 4

## 2.18.11 Аварийная остановка

В соответствии с Рис. 39 нажать красную кнопку аварийного останова на рабочей панели для быстрой остановки машины.

## 2.18.12 Повторный запуск

.

После ликвидации неожиданной ситуации повернуть красную кнопку аварийного останова 5, как показано на рис.39, чтобы она выскочила, и удалить аварийный останов. Нажать кнопку запуска 4 для возобновления автоматического шитья.

## 3. Техническое обслуживание

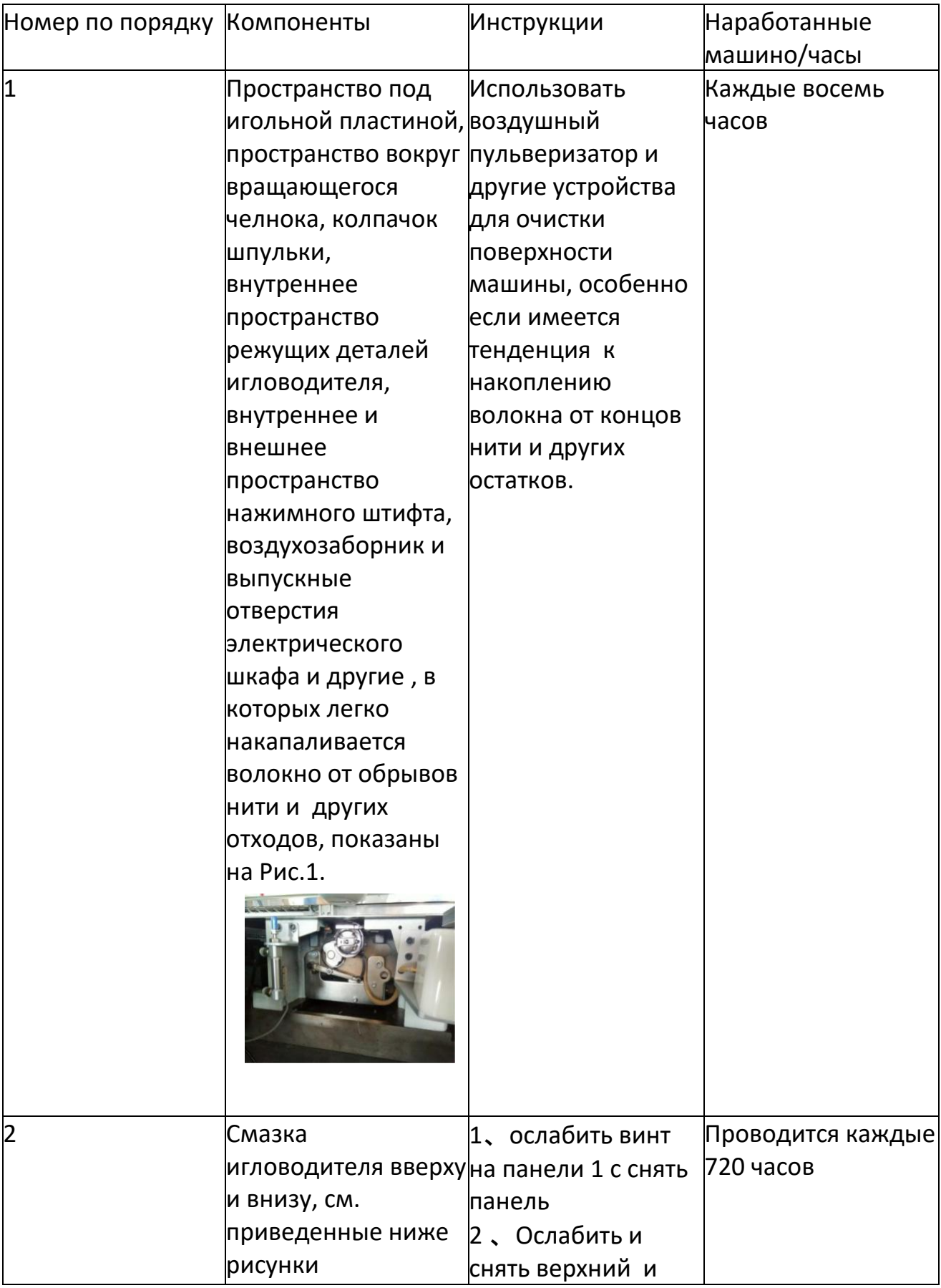

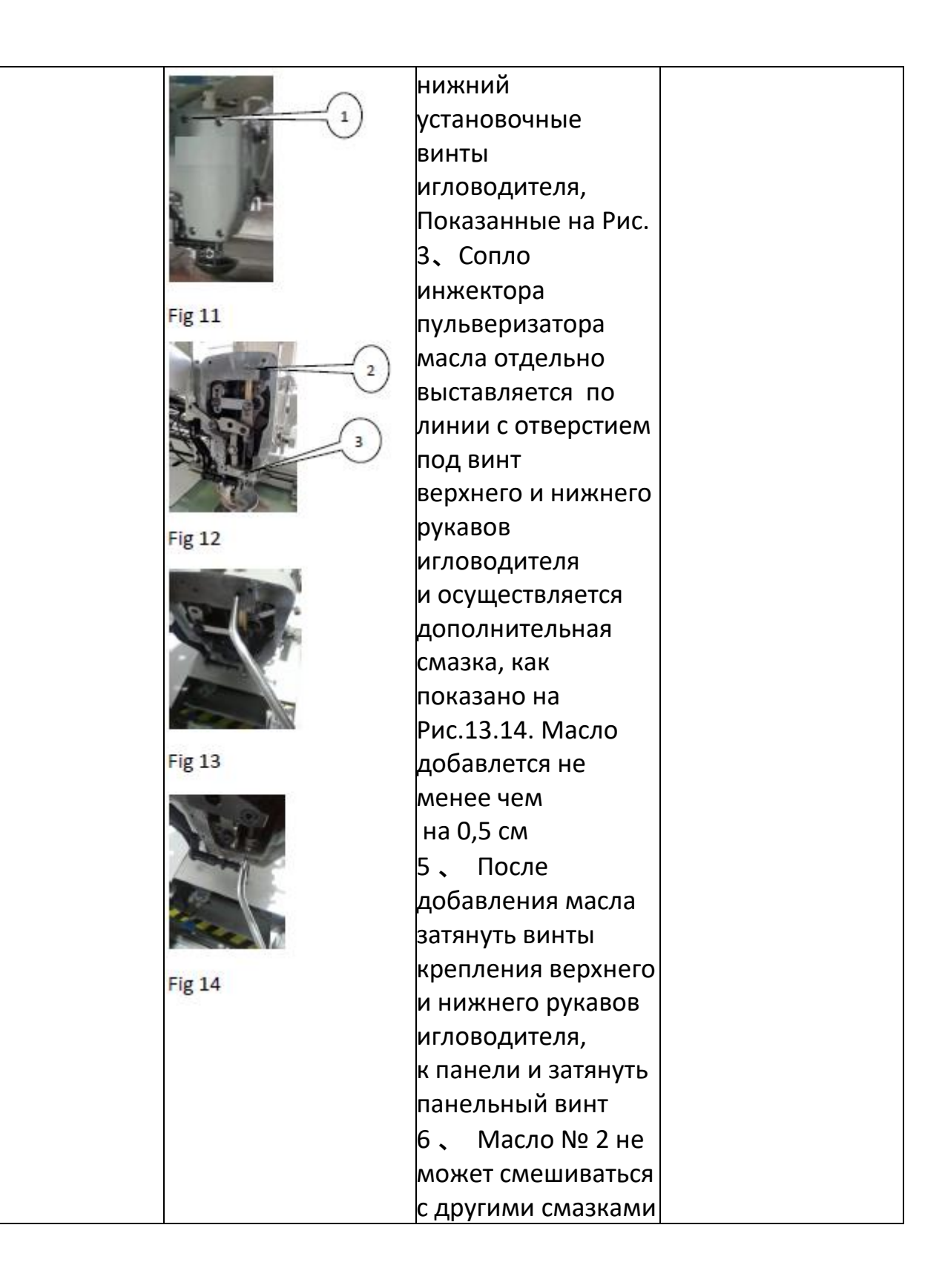

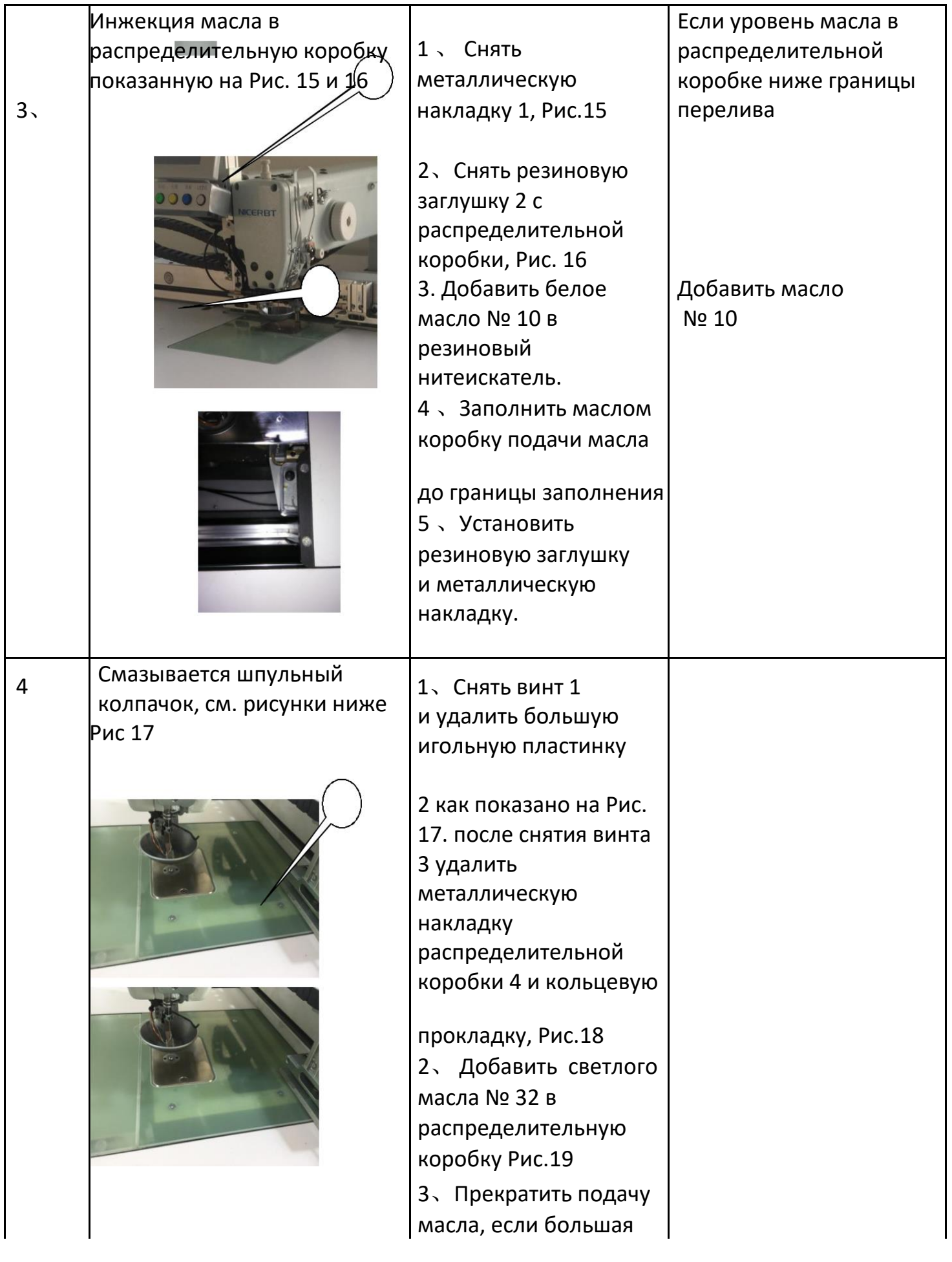

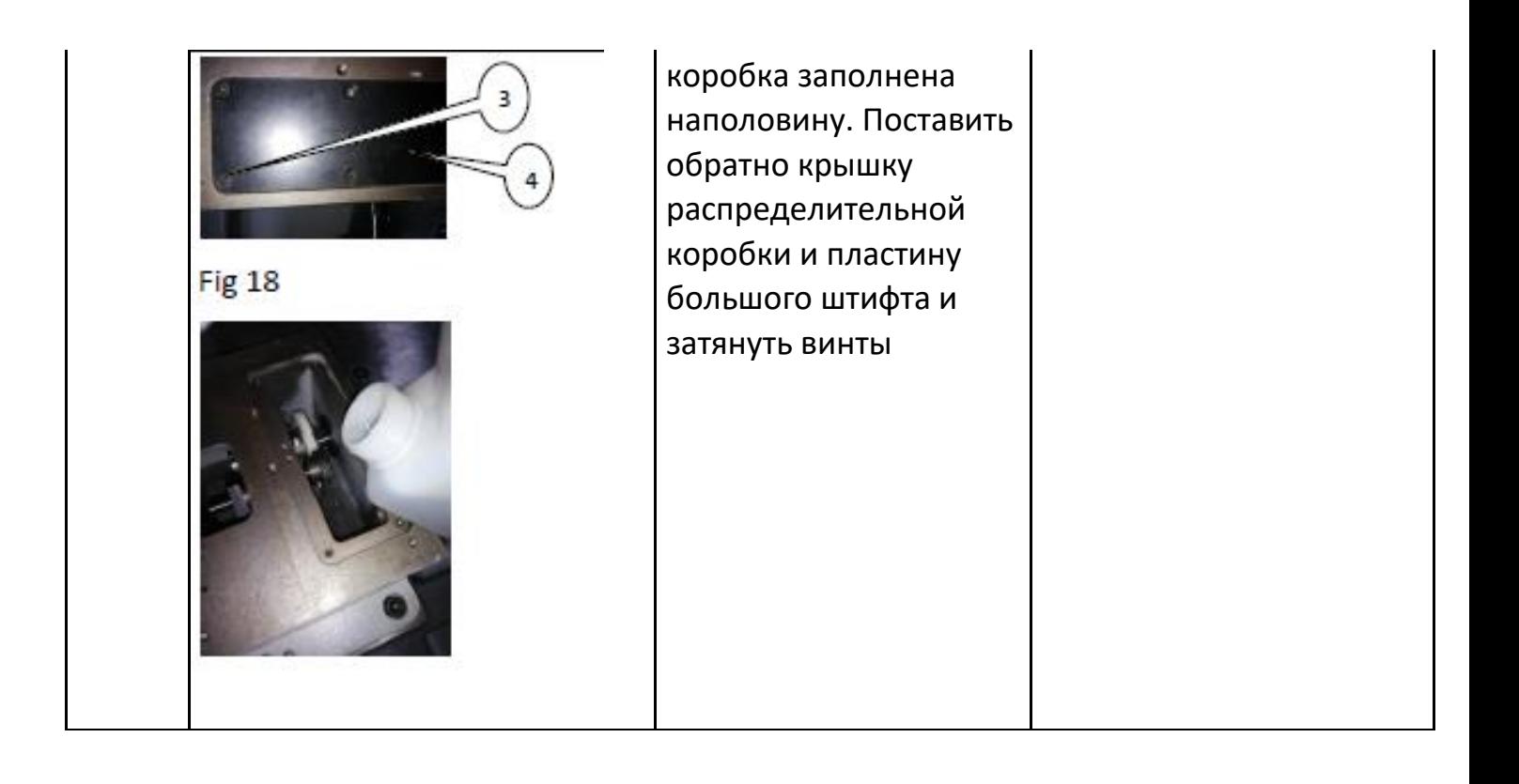

Часть ii Инструкции по установке

Нижеследующие работы по установке должны выполняться профессионально обученными техниками

1、При установке машины на соответствующем рабочем месте оставлять 60 см за электрическим шкафом управления.

2、Удаление Х профиля линейного модуля.

Присоединить станину рамы и уступ X профиля к линейному модулю 1 (рисунок 58.1), удалить две резиновые заглушки вокруг каждого снятого X профиля, закрепленного четырьмя винтами с обеих сторон днища 1 (рис. 58.2) с гайкой 2, показать профиль X к линейному модулю четырьмя винтами, установленными так, чтобы они не могли поцарапать поверхность платы, в то же время, необходимо предотвратить вкручивание четырех винтов в модуль.

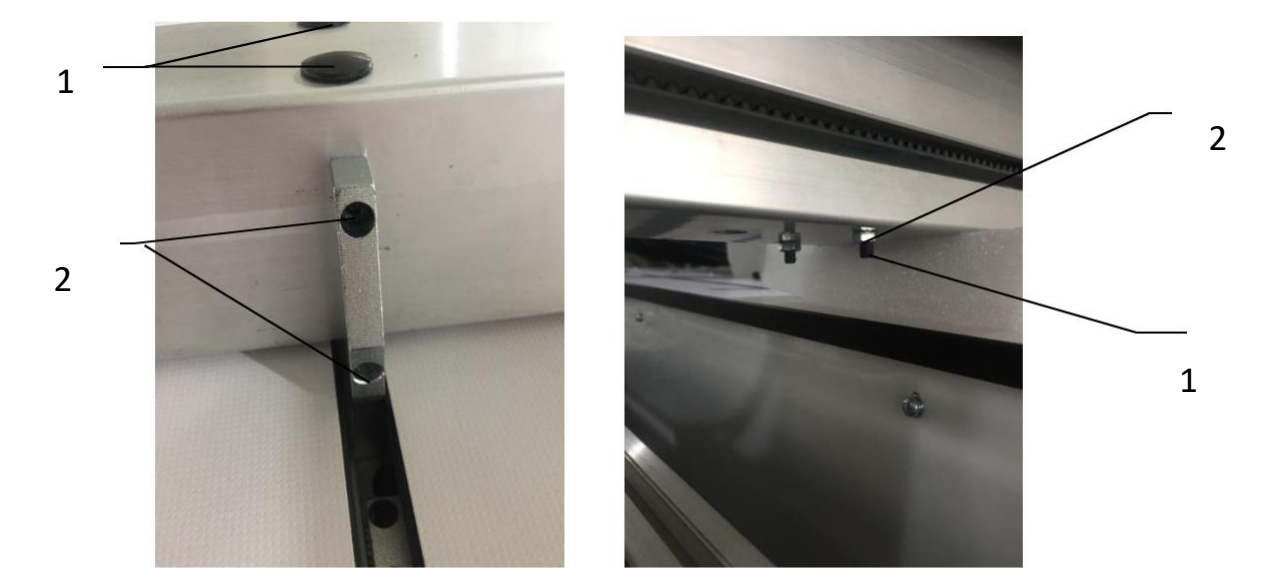

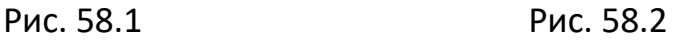

## 3、Регулировка уровня X профиля к линейному модулю

3.1 Установить Х профиль к линейный модуль х на монтажном блоке 4 (Рис. 58.4); монтажная поверхность должна быть чистой. Винты 2 (Рис. 58.2) на Х профиле 2 (Рис. 58.1) вставляются в отверстие под винт 2 (Рис. 58.3), расположеные слева и справа на монтажной поверхности, и затягиваются шестигранным 4 мм ключом с последующей установкой резиновой пробки 1 (Рис. 58.1)

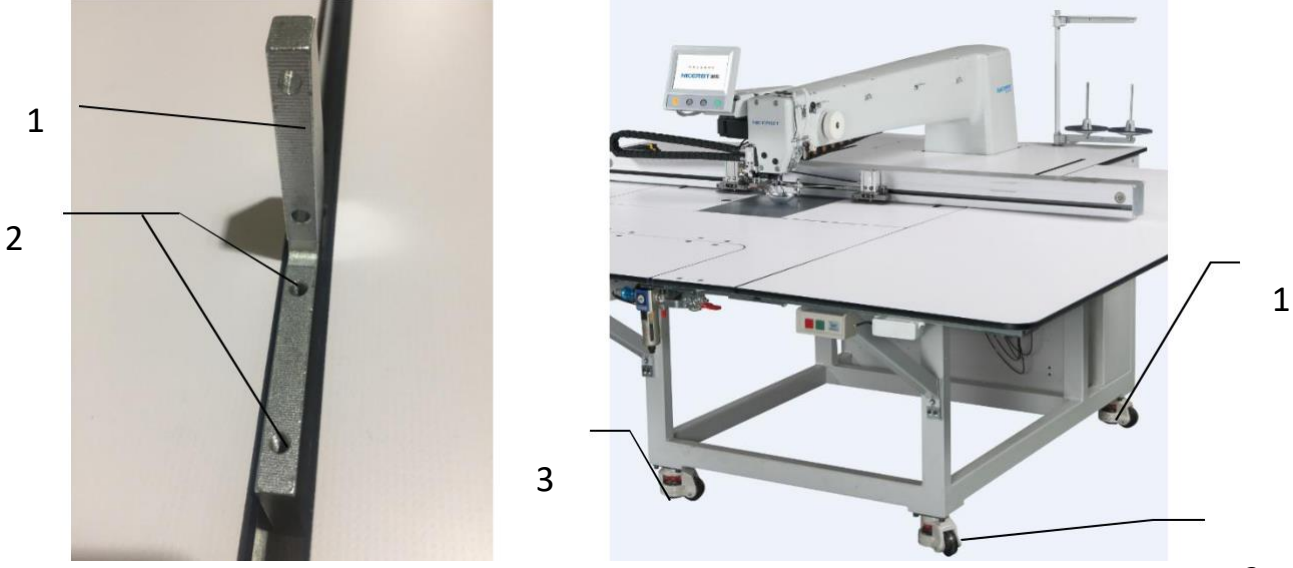

2

3.2 В соответствии с Рис. 59.1в четырех углах под рамой регулируется поддерживающая опора на роликах, при этом опора подвешивается в углу 1, опора обозначена цифрой 3.

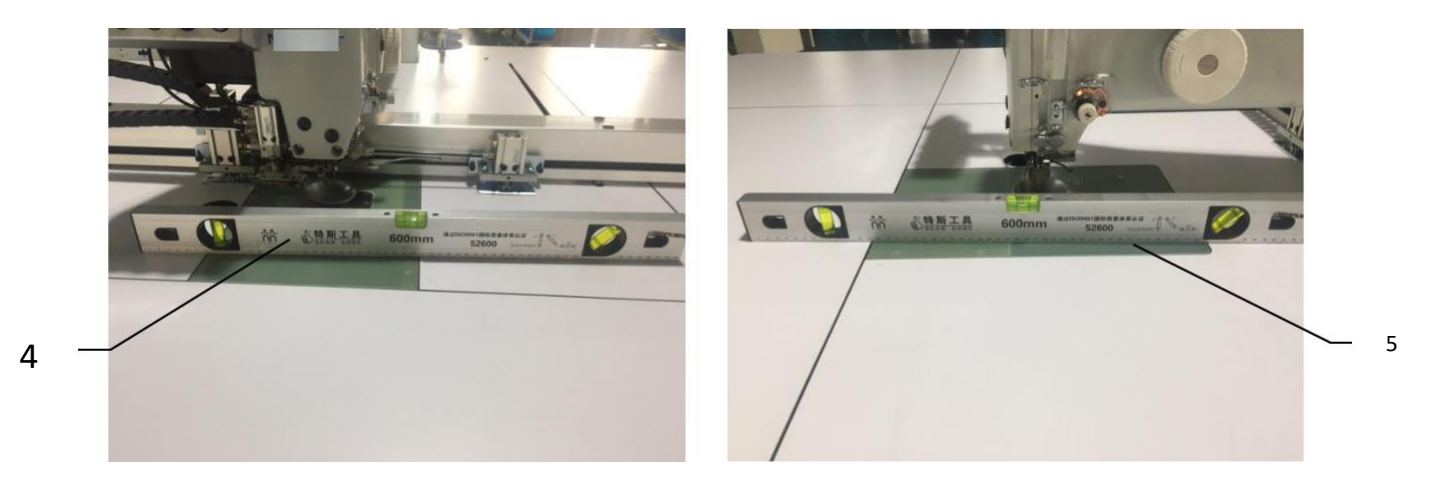

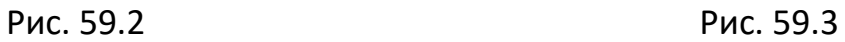

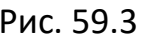

4、 тяговая цепь мостикового типа

Удалить винты на Рис. 60.1 как показано на Рис.60.2 установить тяговую цепь 1 внизу на поддерживающей плите 2 и закрепить тяговую цепь 1 на опорной плите винтом 3.

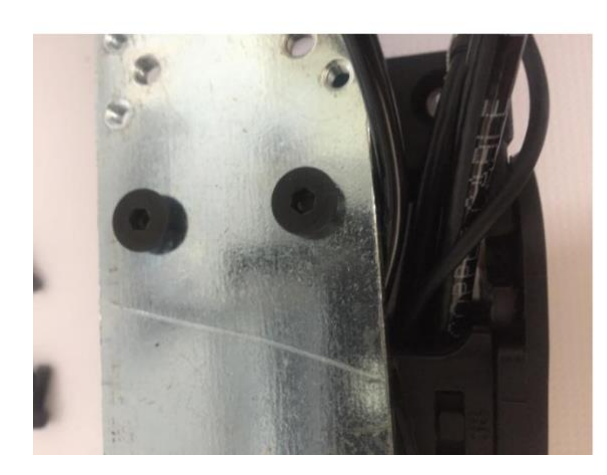

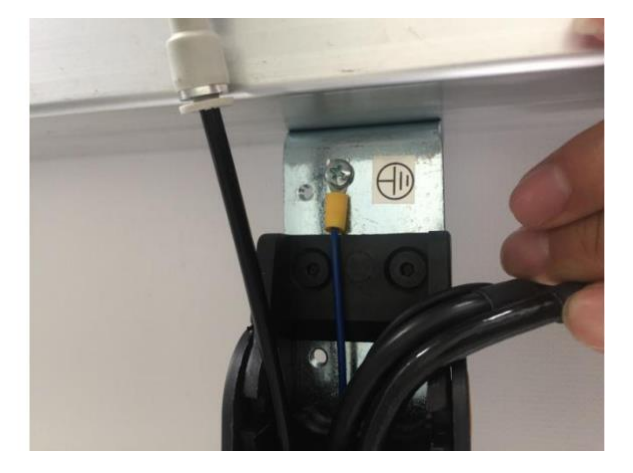

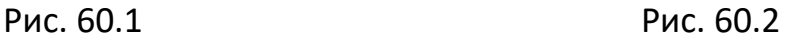

5、Установить правую плиту как показано на Рис. 61 присоединить алюминиевую соединительную пластинку 2 гайкой на алюминиевом профиле 3 и закрепить ее винтом 1 на раме 4.

 $\diagup$ 

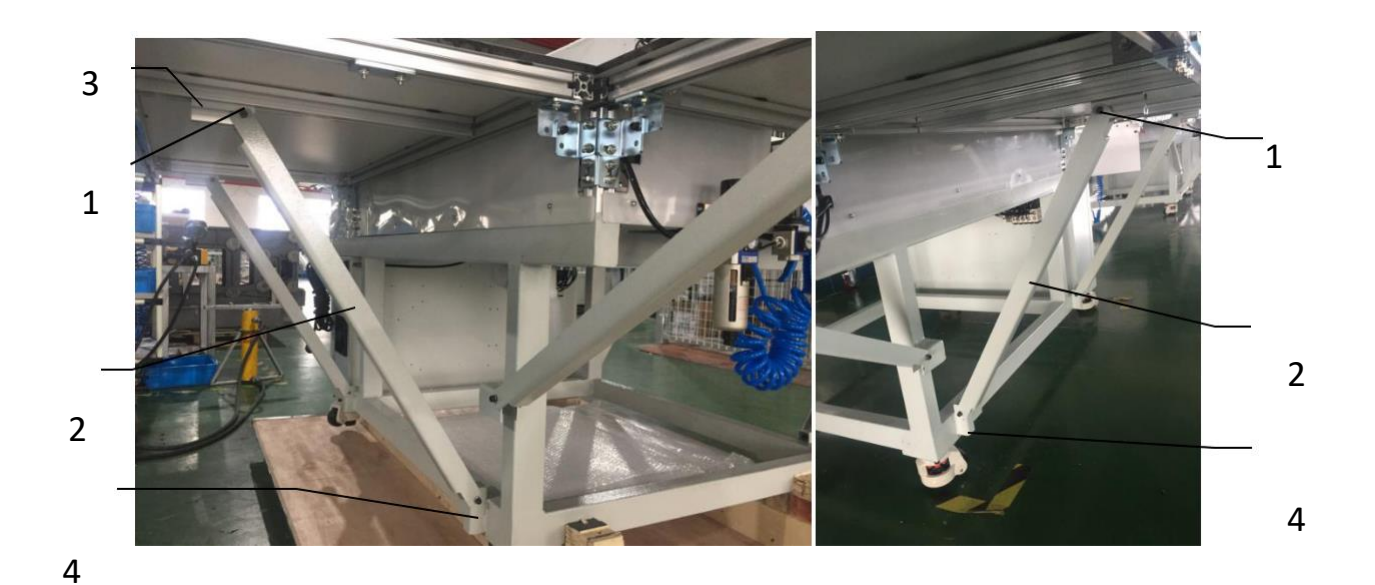

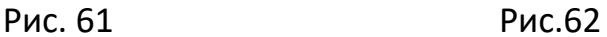

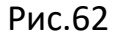

Как показано на Рис. 62 винт 1 с гайкой используется для фиксации алюминиевой соединительной пластины 2 на алюминиевом профиле, а также для закрепления алюминиевой соединительной пластины на раме 4 для соединения верхней плоскости каждой пластины.

Как показано на Рис. 63 винт 1 с гайкой используется для фиксации алюминиевой соединительной пластины 2 на алюминиевом профиле 3, а также для закрепления алюминиевой соединительной пластины на раме 4 для соединения верхней плоскости каждой пластины.

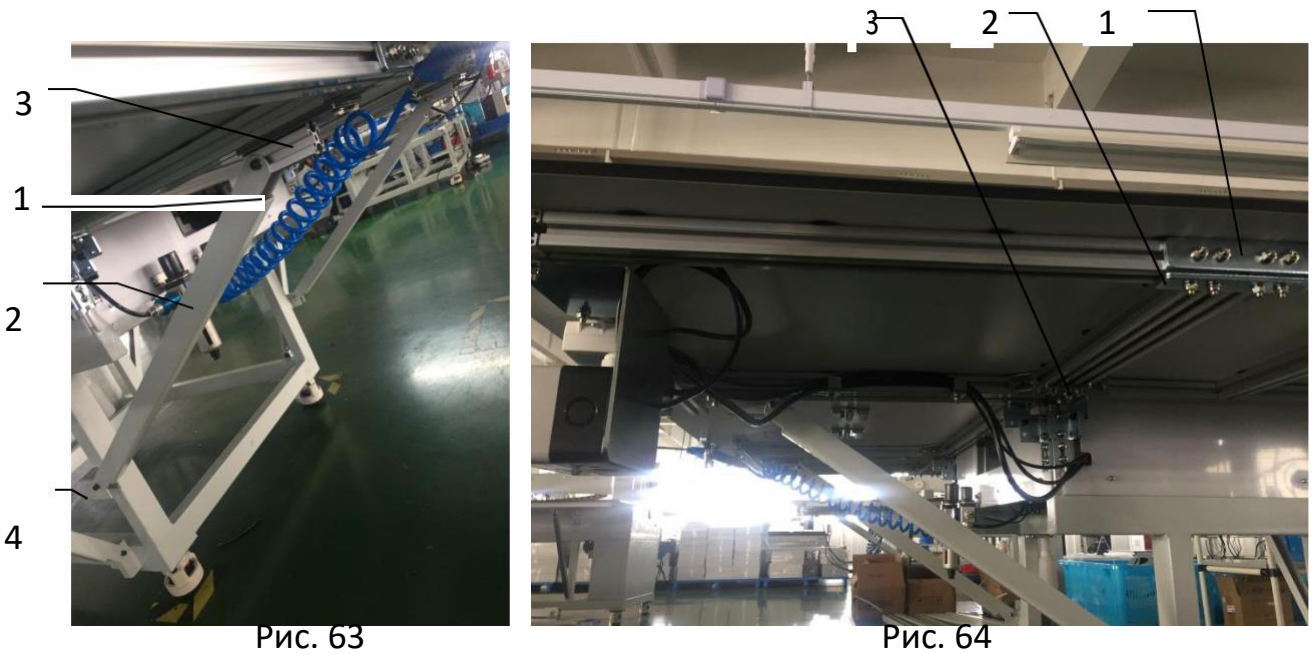

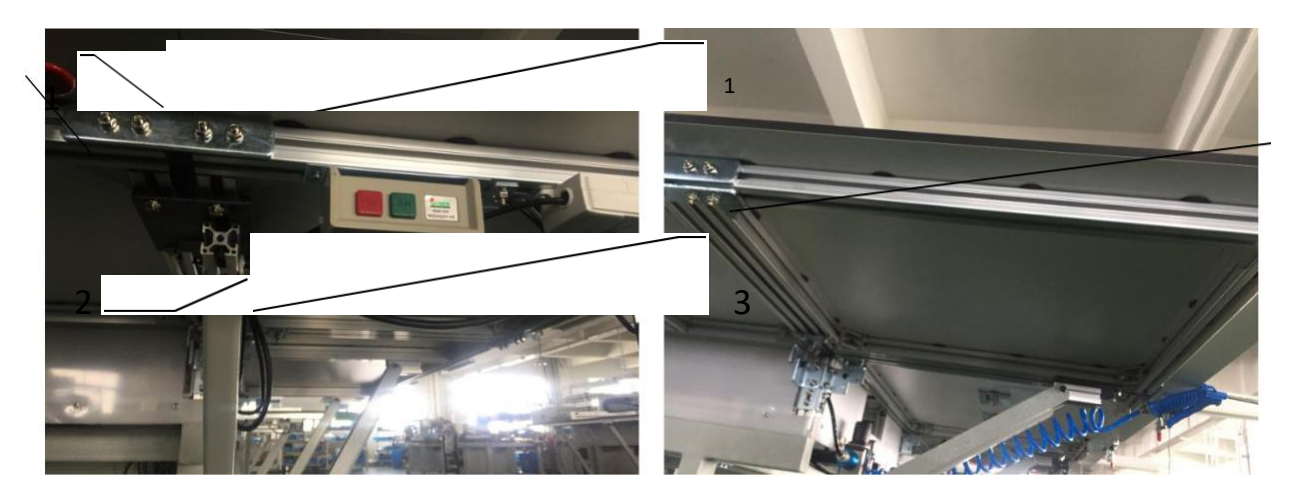

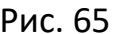

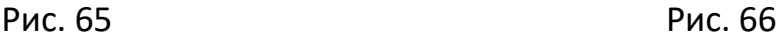

8 На Рис. 64 показан винт 1 с гайкой, соединяющий и фиксирующий алюминиевую соединительную пластину. На Рис.65 показаны винты 1,2,3, соединяющие соединительную пластину с алюминиевым профилем на левой платформе, соответственно. Винты 1.2 связывают и закрепляют соединительну пластину с алюминиевым профилем на передней левой платформе, соответственно, при этом верх каждой платформы должен ровно выставляться.

9 На Рис.66 показаны винты, соединяющие пластины 1,2,3 и алюминиевый профиль левой платформы, соответственно. На Рис.67 показаны винты соединяющие пластины 1,2 и алюминиевый профиль передней средней платформы.

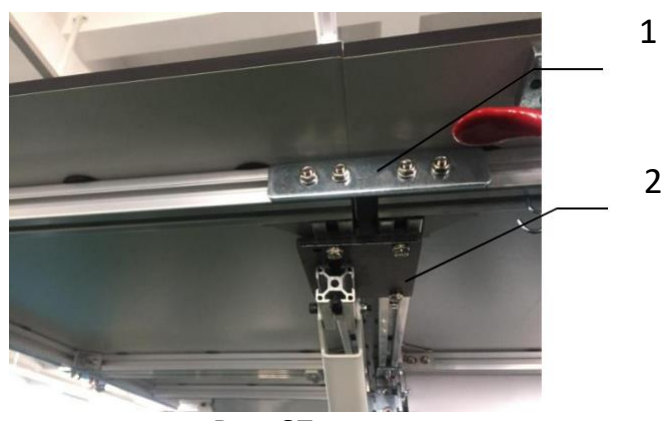

Рис.67

2

- 10 、 Включить питание. Вставить шнур питания в розетку с напряжением 220 В ± 20 %, 50 Гц. С целью безопасности убедиться, что провода соединены.
- 11、Подсоединить источник воздуха используя трубку (8Х5 мм), соединенную со входом источника сжатого воздуха (давление воздуха 0,4- - 0,64 бар)